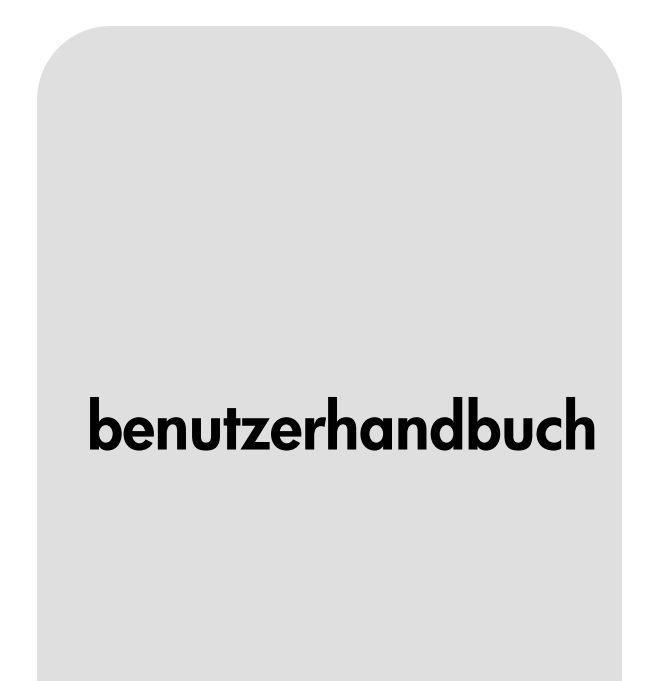

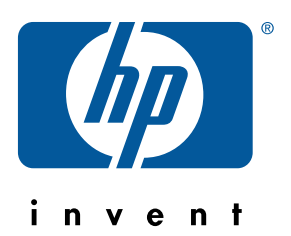

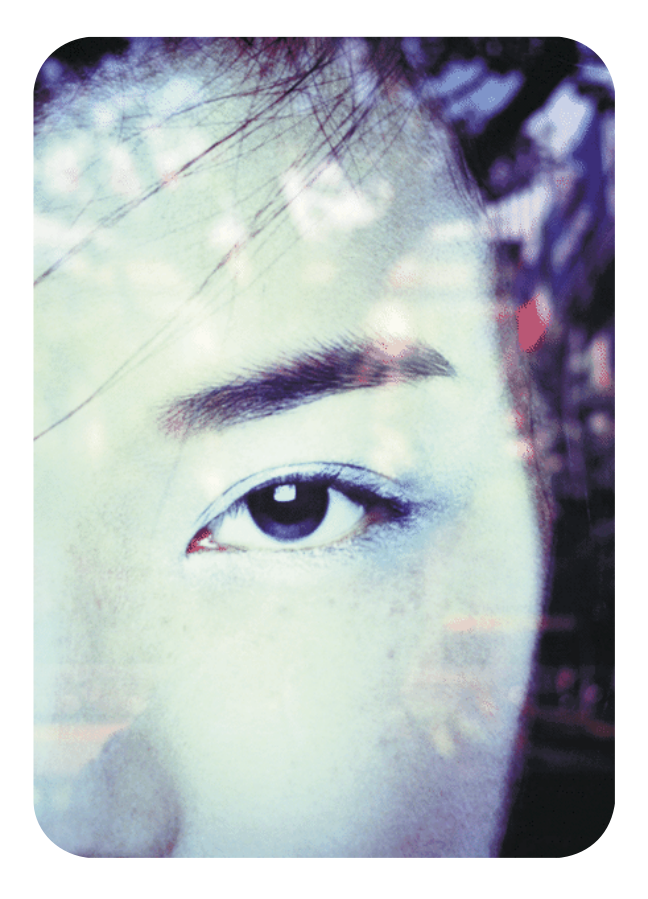

hp integrierter Web-Server für hp LaserJet-Drucker

# hp integrierter Web-Server für hp LaserJet-Drucker

# **benutzerhandbuch**

#### **©Copyright Hewlett-Packard Company, 2001**

Alle Rechte vorbehalten.

Vervielfältigung, Adaptation oder Übersetzung ohne vorherige schriftliche Genehmigung nur im Rahmen des Urheberrechts zulässig.

Erste Auflage, Januar 2001

#### **Garantie**

Die in diesem Dokument oder dieser Software enthaltenen Informationen können ohne vorherige Ankündigung geändert werden.

Hewlett-Packard gibt keinerlei Garantie zur Richtigkeit dieser Informationen.

HEWLETT-PACKARD **SCHLIESST** INSBESONDERE DIE **STILLSCHWEIGENDE** GARANTIE DER MARKTGÄNGIGKEIT UND EIGNUNG FÜR EINEN BESTIMMTEN ZWECK AUS.

Hewlett-Packard übernimmt ferner keine Haftung für Fehler sowie für Zufalls- oder Folgeschäden oder sonstige Schäden im Zusammenhang mit der Lieferung, Leistung und Verwendung dieser Unterlagen.

#### **Warenzeichen**

Microsoft® ist ein eingetragenes US-Warenzeichen der Microsoft Corporation.

Java™ ist ein eingetragenes US-Warenzeichen von Sun Microsystems, Inc.

Netscape und Netscape Navigator sind eingetragene US-Warenzeichen der Netscape Communications Corporation.

Windows® ist ein eingetragenes US-Warenzeichen der Microsoft Corporation.

# **Inhalt**

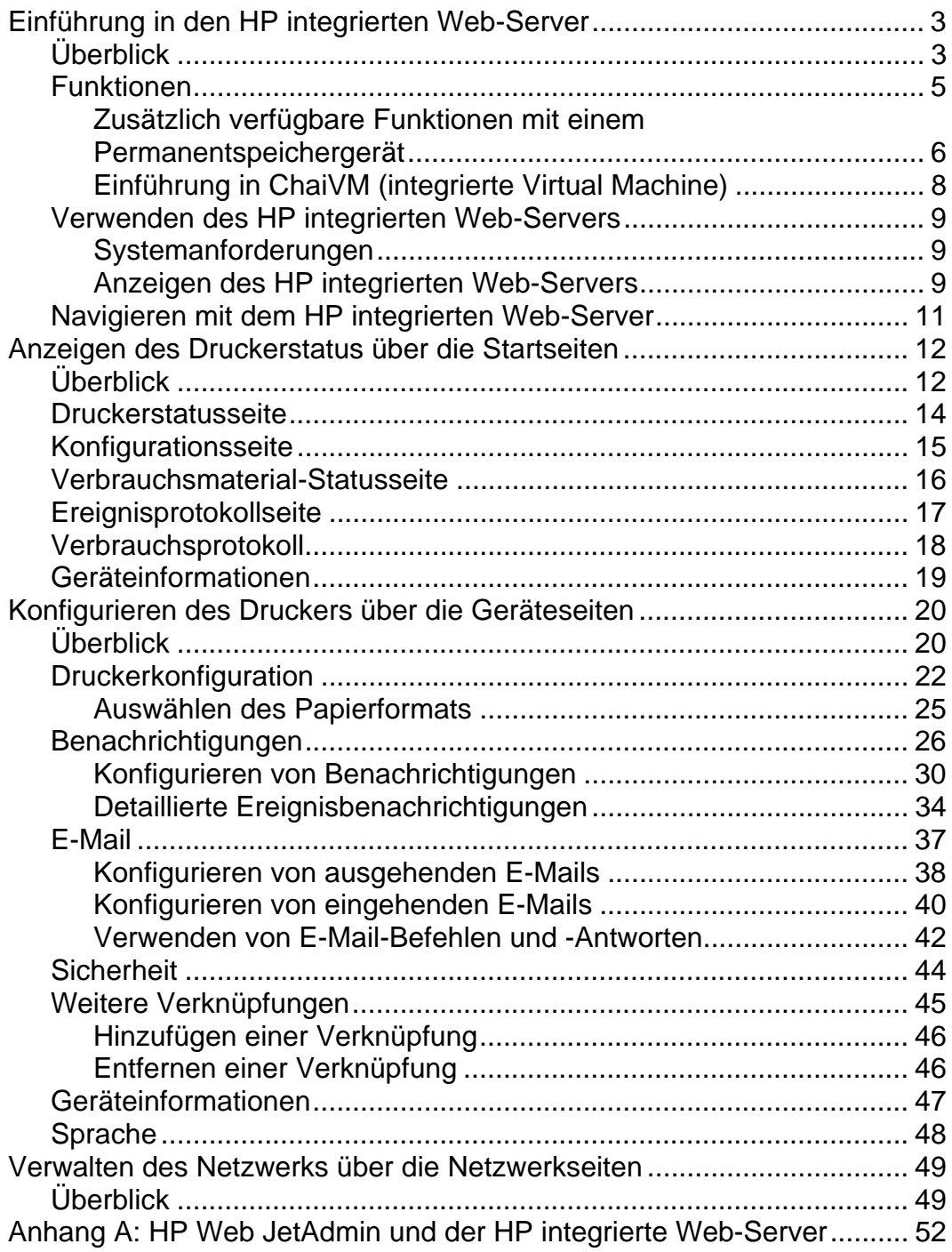

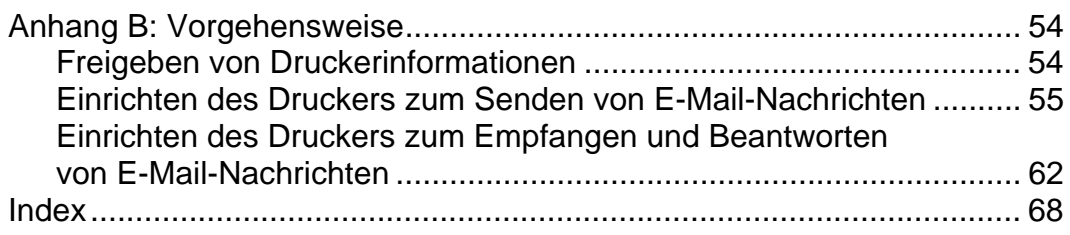

# <span id="page-6-0"></span>**Einführung in den HP integrierten Web-Server**

## **Überblick**

Ein Web-Server stellt eine Arbeitsumgebung für Web-Programme bereit. Dies ähnelt der Art und Weise, wie ein Betriebssystem, z.B. Windows®, eine Umgebung für Programme zum Betrieb auf dem Computer zur Verfügung stellt. Ein Web-Browser, z.B. Microsoft® Internet Explorer oder Netscape Navigator, zeigt über den integrierten Web-Server die Ausgabe von Web-Programmen an.

Wenn ein Web-Server als "integriert" bezeichnet wird, bedeutet das, dass er zu einem Hardware-Gerät (z.B. einem Drucker) oder einer Firmware gehört, aber nicht in Form von Software vorhanden ist, die auf einem Netzwerk-Server geladen ist.

Der Vorteil eines integrierten Web-Servers besteht darin, dass eine Druckerschnittstelle bereitgestellt wird, auf die alle Anwender zugreifen können, die über einen mit einem Netzwerk verbundenen Computer und einen standardmäßigen Web-Browser verfügen. Es muss keine besondere Software installiert oder konfiguriert werden.

Mit Hilfe des HP integrierten Web-Servers können Sie sich von Ihrem Computer aus Statusinformationen anzeigen lassen, Einstellungen ändern und den Drucker über Remote-Zugriff verwalten.

In der folgenden Abbildung ist der obere Bereich der Software-Homepage dargestellt.

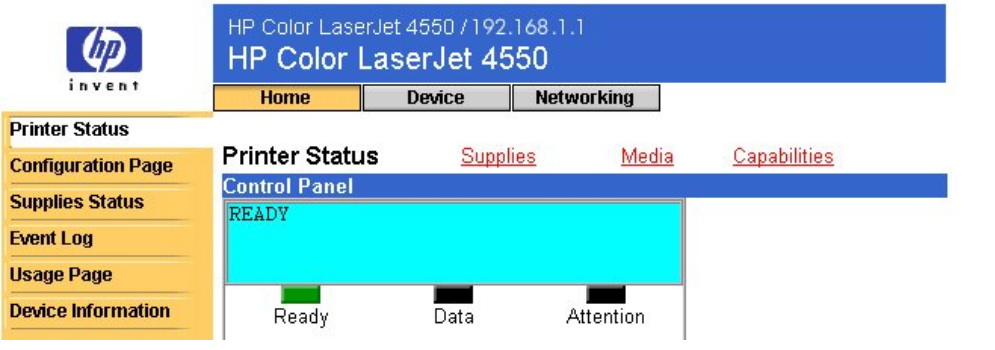

### **Hinweis**

Die in diesem Handbuch abgebildeten Bildschirme des HP integrierten Web-Servers beziehen sich auf HP Color LaserJet 4550 Series-Drucker. Wenn Sie einen Drucker einer anderen Produktserie verwenden, werden Ihnen geringfügige Unterschiede im Erscheinungsbild und bei den Funktionen des integrierten Web-Servers auffallen.

### <span id="page-8-0"></span>**Funktionen**

Mit Hilfe des HP integrierten Web-Servers können Sie von Ihrem Computer aus den Status von Drucker und Netzwerkkarten überprüfen sowie Druckfunktionen verwalten. Der HP integrierte Web-Server verfügt über die folgenden Funktionen:

- Anzeigen von Meldungen auf dem Druckerbedienfeld sowie von **Statusanzeigen**
- Festlegen der verbleibenden Lebensdauer aller Verbrauchsmaterialien
- Bestellen von Verbrauchsmaterial
- Anzeigen und Ändern der Papierfachkonfigurationen
- Anzeigen und Ändern der Druckerkonfiguration
- Anzeigen und Drucken von internen Seiten
- Empfangen von Benachrichtigungen über Druckerereignisse
- Hinzufügen oder Anpassen von Verknüpfungen zu anderen Webseiten
- Auswählen der Sprache, in der die Seiten des integrierten Web-Servers ausgegeben werden sollen
- Anzeigen und Ändern der Netzwerkkartenkonfiguration

### <span id="page-9-0"></span>**Zusätzlich verfügbare Funktionen mit einem Permanentspeichergerät**

Wenn im Drucker ein Permanentspeichergerät installiert ist (z.B. eine installierte Festplatte), können Sie sich zusätzliche Informationen anzeigen lassen, einstellen und beibehalten.

- **Usage Page (Verbrauchsprotokoll)** Über eine installierte Festplatte können Sie sich das Verbrauchsprotokoll anzeigen lassen. Im Verbrauchsprotokoll sind eine Seitenzählung für jedes Medienformat, auf dem gedruckt wurde, und der durchschnittliche prozentuale Tonerverbrauch pro Seite für jede Farbe aufgeführt. Ohne den zusätzlichen Speicherplatz der installierten Festplatte ist das Verbrauchsprotokoll nicht verfügbar.
- **Alerts (Benachrichtigungen)** Über eine installierte Festplatte können Sie vier verschiedene Benachrichtigungslisten mit jeweils bis zu 20 Empfängern einrichten. Ohne den zusätzlichen Speicherplatz der installierten Festplatte können Sie Benachrichtigungen nur an zwei E-Mail-Adressen senden.
- **Other links (Weitere Verknüpfungen)** Mit einer installierten Festplatte können Sie bis zu fünf zusätzliche Verknüpfungen zu Websites Ihrer Wahl hinzufügen. Ohne den zusätzlichen Speicherplatz der installierten Festplatte können Sie nur eine zusätzliche Verknüpfung hinzufügen.

Abhängig vom jeweiligen Druckermodell ist im Lieferumfang des Druckers möglicherweise eine Festplatte enthalten. Um herauszufinden, ob eine Festplatte installiert ist, drucken Sie eine Konfigurationsseite. (Sie können sich auch die Konfigurationsseite des integrierten Web-Servers anzeigen lassen. Siehe Seite [15.](#page-18-0)) Auf der Konfigurationsseite wird sämtliches installiertes Zubehör aufgeführt.

### **So drucken Sie eine Konfigurationsseite:**

- 1. Drücken Sie auf dem Bedienfeld des Druckers die Taste "Menu" (Menü), bis die Meldung "INFORMATION MENU" (INFORMATIONSMENÜ) angezeigt wird.
- 2. Drücken Sie die Taste "Item" (Option), bis "PRINT CONFIGURATION" (KONFIGURATION DRUCKEN) angezeigt wird.
- 3. Drücken Sie zum Drucken der Konfigurationsseite die Taste "Select" (Auswählen). Nach Abschluss des Vorgangs kehrt der Drucker in den Zustand "READY" (BEREIT) zurück.

Wenn der Drucker nicht über eine installierte Festplatte verfügt, können Sie eine Festplatte bestellen. Weitere Informationen finden Sie im Benutzerhandbuch, das im Lieferumfang des Druckers enthalten ist, oder unter folgender Verknüpfung: [http://www.hp.com/go/buy\\_hp](http://www.hp.com/go/buy_hp) (innerhalb der Vereinigten Staaten) oder

[http://www.hp.com/country/us/eng/othercountriesbuy.htm.](http://www.hp.com/country/us/eng/othercountriesbuy.htm)

### <span id="page-11-0"></span>**Einführung in ChaiVM (integrierte Virtual Machine)**

Der Drucker enthält zudem eine integrierte Virtual Machine mit der Bezeichnung "ChaiVM", auf der Java™-Anwendungen betrieben werden können. Durch diese Infrastruktur im Drucker können erweiterte Lösungen entwickelt, Probleme gelöst sowie die Verwaltung des Druckers vereinfacht werden. Die integrierte Virtual Machine wurde mit besonderem Augenmerk auf vereinfachte Netzwerk- und Internetkommunikation entwickelt.

Durch dieses generische Virtual-Machine-Betriebssystem stehen Ihnen mehrere neue Möglichkeiten zur Verfügung:

- Entwickler sind schneller und einfacher in der Lage, benutzerdefinierte Druckerfähigkeiten zu erstellen, und können davon ausgehen, dass Anwendungen auf der integrierten Virtual Machine betrieben werden können. Es ist keine benutzerdefinierte Entwicklungsumgebung erforderlich. Eine Java-Anwendung, die in einer Windows-98- Umgebung auf der Virtual Machine ChaiVM betrieben werden kann, kann auch in einer Macintosh-Umgebung oder auf einem Drucker betrieben werden.
- Die Drucker-Firmware und andere Anwendungen können veröffentlicht und später aktualisiert werden.
- Durch die dynamischen Eigenschaften von ChaiVM können Anwendungen (z.B. ein Selbsttestprogramm) auf der integrierten Virtual Machine ausgeführt und nach Beendigung der Aufgabe gelöscht werden. Anwendungen müssen nicht dauerhaft auf dem Drucker gespeichert werden.

Alle Drucker mit ChaiVM bieten diese Möglichkeiten.

## <span id="page-12-0"></span>**Verwenden des HP integrierten Web-Servers**

### **Systemanforderungen**

Zur Verwendung des HP integrierten Web-Servers benötigen Sie Folgendes:

- ein auf TCP/IP-basiertes Netzwerk
- einen auf dem Computer installierten Web-Browser, vorzugsweise Netscape Navigator 4.7x oder Microsoft Internet Explorer ab Version 5.0x

### **Hinweis**

Der integrierte Web-Server kann auf jedem Betriebssystem verwendet werden, das das TCP/IP-Protokoll und einen Web-Browser unterstützt.

Netzwerkdrucker-Verbindungen auf IPX-Basis werden vom integrierten Web-Server nicht unterstützt. Der integrierte Web-Server kann auch nicht mit einem Parallelkabel verwendet werden.

Die Seiten des integrierten Web-Servers können nicht außerhalb eines Firewall angezeigt werden.

### **Anzeigen des HP integrierten Web-Servers**

- 1. Starten Sie Ihren Web-Browser.
- 2. Geben Sie im Feld "Address:" (Adresse) oder im Feld "Go to:" (Gehe zu) die dem Drucker zugewiesene IP-Adresse (z.B. http://192.168.1.1) oder den Hostnamen (z.B. http://meindrucker) ein.

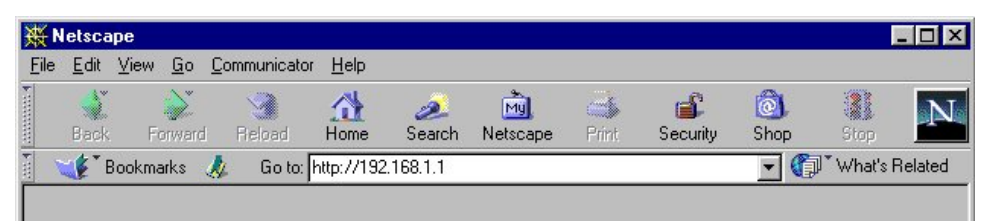

Sie finden die IP-Adresse für den Drucker auf der Konfigurationsseite des Druckers unter Protokoll-Informationen im Bereich für TCP/IP.

### **So drucken Sie eine Konfigurationsseite:**

- a. Drücken Sie auf dem Bedienfeld des Druckers die Taste "Menu" (Menü), bis die Meldung "INFORMATION MENU" (INFORMATIONSMENÜ) angezeigt wird.
- b. Drücken Sie die Taste "Item" (Option), bis "PRINT CONFIGURATION" (KONFIGURATION DRUCKEN) angezeigt wird.
- c. Drücken Sie zum Drucken der Konfigurationsseite die Taste "Select" (Auswählen). Nach Abschluss des Vorgangs kehrt der Drucker in den Zustand "READY" (BEREIT) zurück.

## <span id="page-14-0"></span>**Navigieren mit dem HP integrierten Web-Server**

Der HP integrierte Web-Server verfügt über drei Gruppen von internen Webseiten zum Anzeigen von Druckerinformationen und Ändern von Konfigurationsoptionen. Sie können diese Seiten aufrufen, indem Sie auf die Register "Home" (Startseite), "Device" (Gerät) oder "Networking" (Netzwerk) klicken.

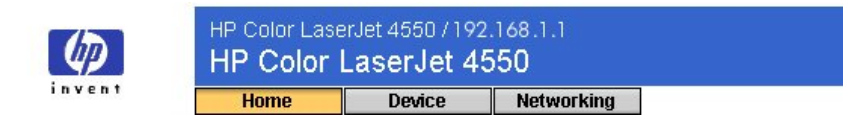

- Bei den Startseiten handelt es sich um Informationsseiten zum Drucker. Sie können den Drucker nicht über diese Seiten konfigurieren. (Weitere Informationen finden Sie auf Seite [12.](#page-22-0))
- Mit Hilfe der Geräteseiten können Sie den Drucker über den Computer konfigurieren. (Weitere Informationen finden Sie auf Seite [20.](#page-51-0))
- Mit Hilfe der Netzwerkseiten können Sie sich über den Computer den Netzwerkstatus anzeigen lassen und die Netzwerkkarte des Druckers konfigurieren. (Weitere Informationen finden Sie auf Seite [49.](#page-52-0))

Auf diesen Seiten finden Sie weitere Verknüpfungen. Siehe dazu auch Seite [45](#page-48-0) unter "Weitere Verknüpfungen".

#### **Hinweis**

Die in diesem Handbuch abgebildeten Bildschirme des HP integrierten Web-Servers beziehen sich auf HP Color LaserJet 4550 Series-Drucker. Wenn Sie einen Drucker einer anderen Produktserie verwenden, werden Ihnen geringfügige Unterschiede im Erscheinungsbild und bei den Funktionen des integrierten Web-Servers auffallen.

# <span id="page-15-0"></span>**Anzeigen des Druckerstatus über die Startseiten**

# **Überblick**

Bei den Startseiten handelt es sich um Informationsseiten zum Drucker. Sie können den Drucker nicht über diese Seiten konfigurieren. In der unten stehenden Tabelle sind alle Startseiten mit den zugehörigen Funktionen aufgeführt. Weitere Informationen finden Sie unter den entsprechenden Seitenzahlen.

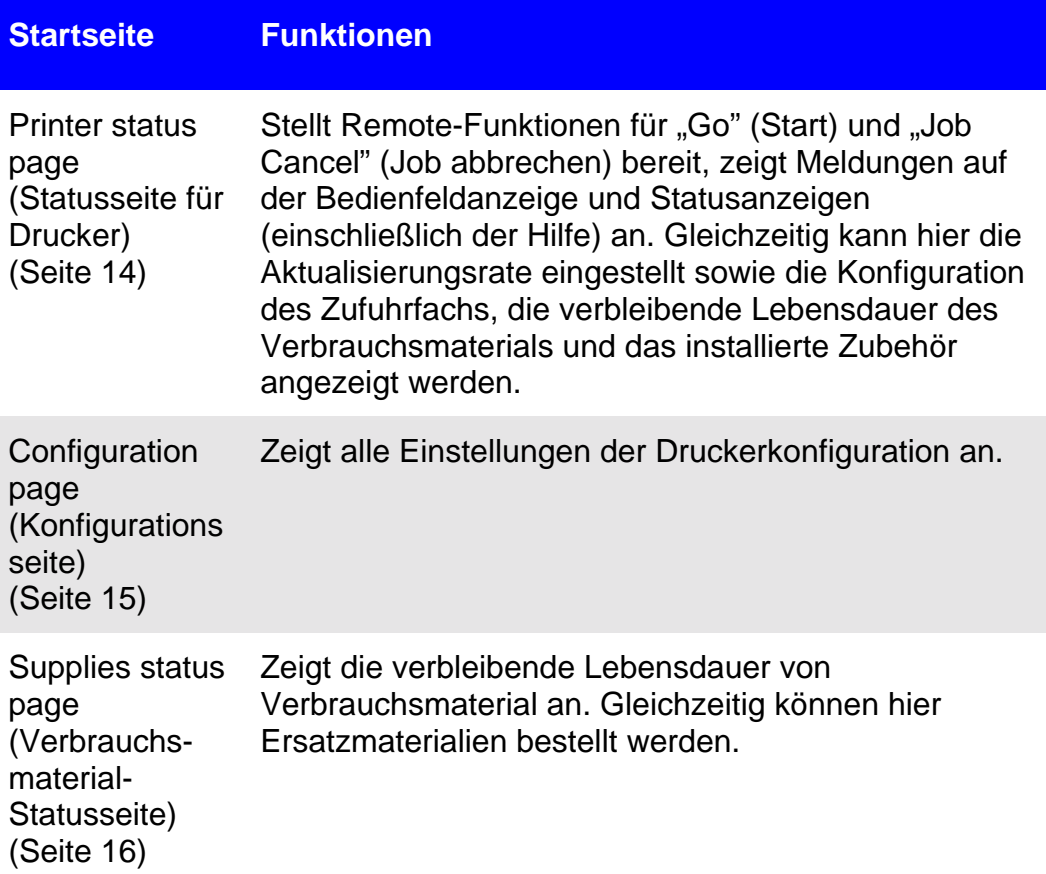

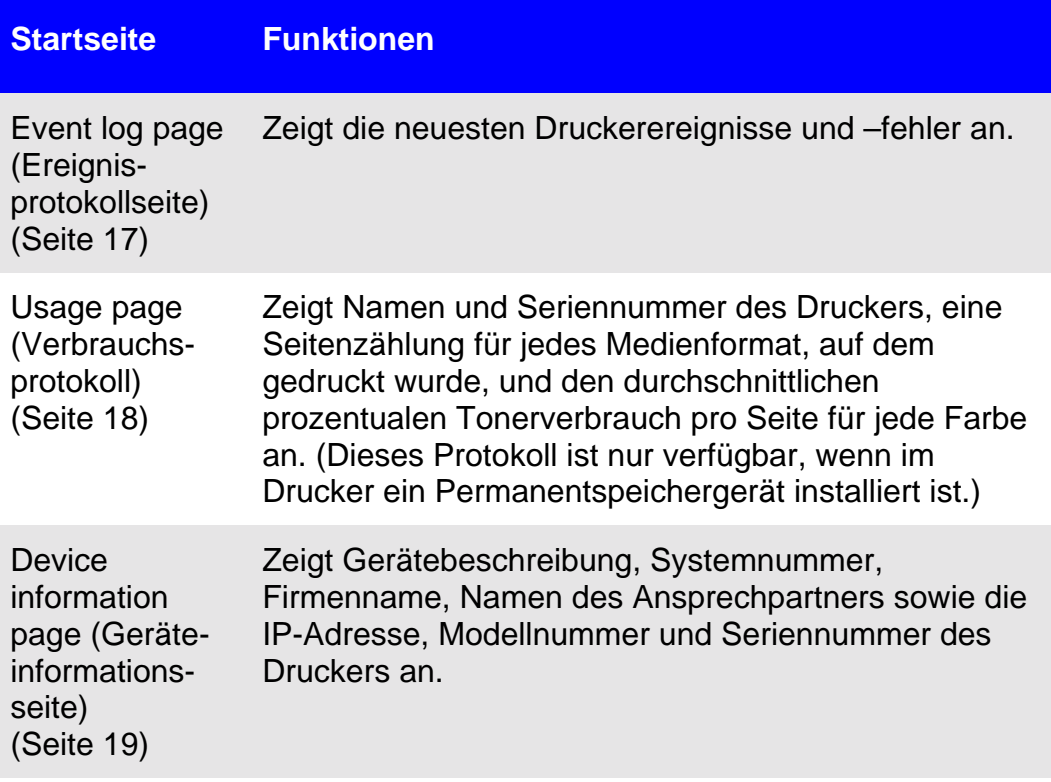

### <span id="page-17-0"></span>**Druckerstatusseite**

Auf der Druckerstatusseite werden unter "Control Panel" (Bedienfeld) die aktuellen Meldungen und Statusanzeigen des Druckerbedienfeldes angezeigt. Klicken Sie am unteren Bildschirmrand auf die "Control Panel Help" (Hilfe zum Bedienfeld), um die derzeit über das Druckerbedienfeld verfügbare Hilfe anzuzeigen.

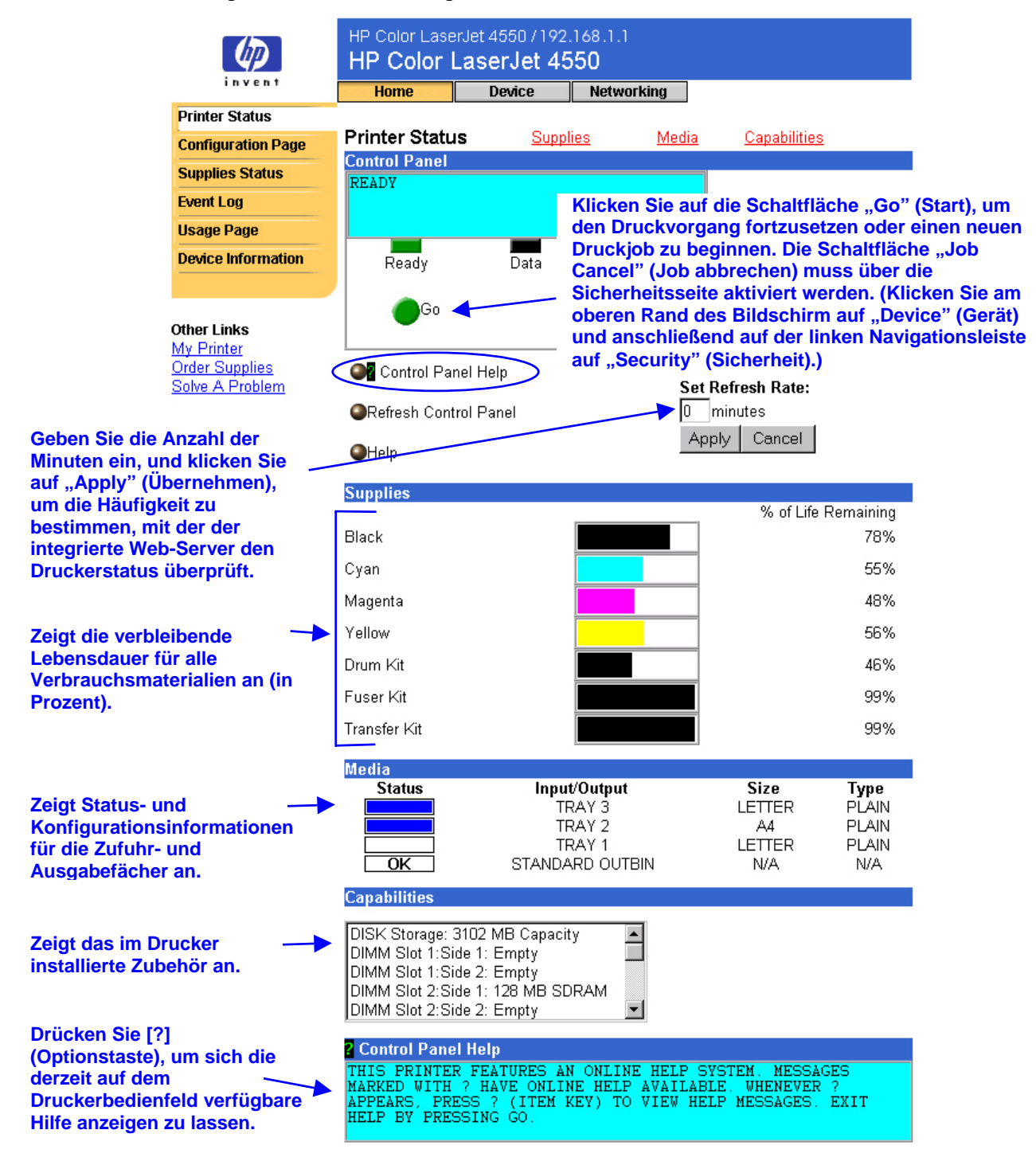

## <span id="page-18-0"></span>**Konfigurationsseite**

Auf der Konfigurationsseite können die aktuellen Druckereinstellungen angezeigt, Probleme mit dem Drucker behoben und die Installation von optionalem Zubehör überprüft werden, z.B. von Speicher (DIMMs) oder Papierzufuhrgeräten.

#### **Hinweis**

Sie können die Konfigurationsseite per E-Mail an andere Personen senden. Weitere Informationen finden Sie auf Seite [54.](#page-57-0)

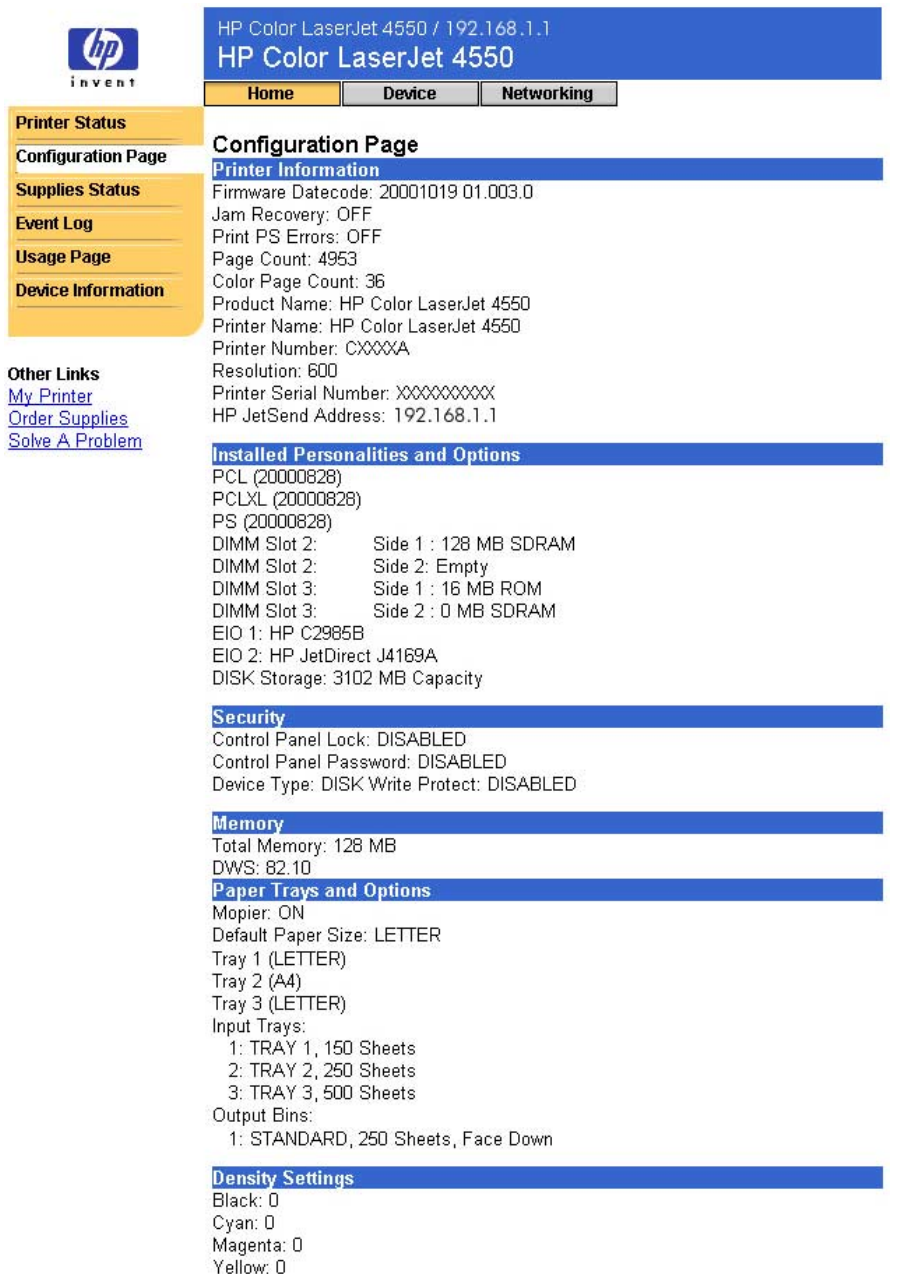

### <span id="page-19-0"></span>**Verbrauchsmaterial-Statusseite**

Auf der Verbrauchsmaterial-Statusseite wird die verbleibende Lebensdauer und die HP Teilenummer jedes Verbrauchsartikels angezeigt. (Beim Bestellen von Verbrauchsmaterial sollten Sie die Teilenummern zur Hand haben.)

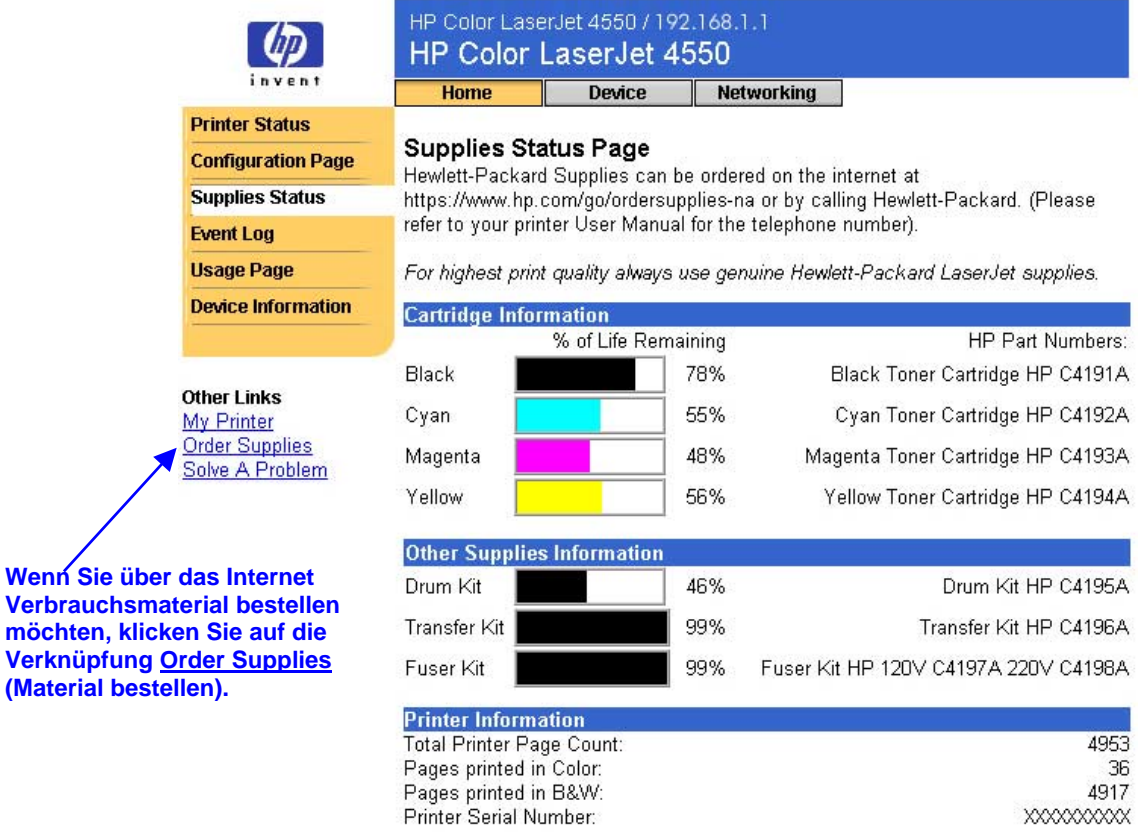

Please return your used HP cartridge to Hewlett-Packard. For more information see: http://www.hp.com/ljsupplies/planet\_recycle.html

# <span id="page-20-0"></span>**Ereignisprotokollseite**

Auf der Ereignisprotokollseite werden die letzten Druckerereignisse, einschließlich Papierstaus, Wartungsfehlern und anderen Druckerfehlern, aufgeführt.

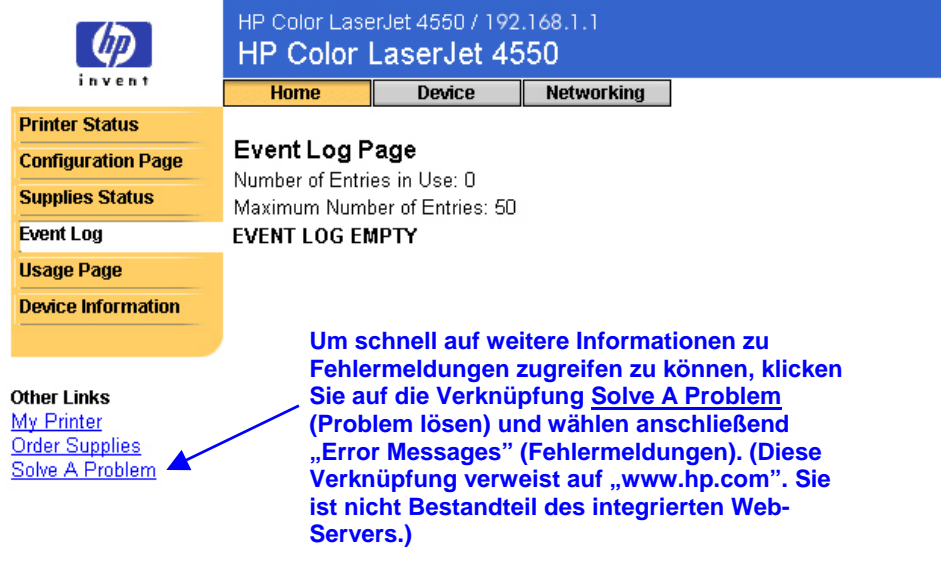

### <span id="page-21-0"></span>**Verbrauchsprotokoll**

Im Verbrauchsprotokoll sind Name und Seriennummer des Druckers, eine Seitenzählung für jedes Medienformat, auf dem gedruckt wurde, und der durchschnittliche prozentuale Tonerverbrauch pro Seite für jede Farbe aufgeführt.

#### **Hinweis**

Das Verbrauchsprotokoll ist nur verfügbar, wenn im Drucker ein Permanentspeichergerät (z.B. eine Festplatte) installiert ist.

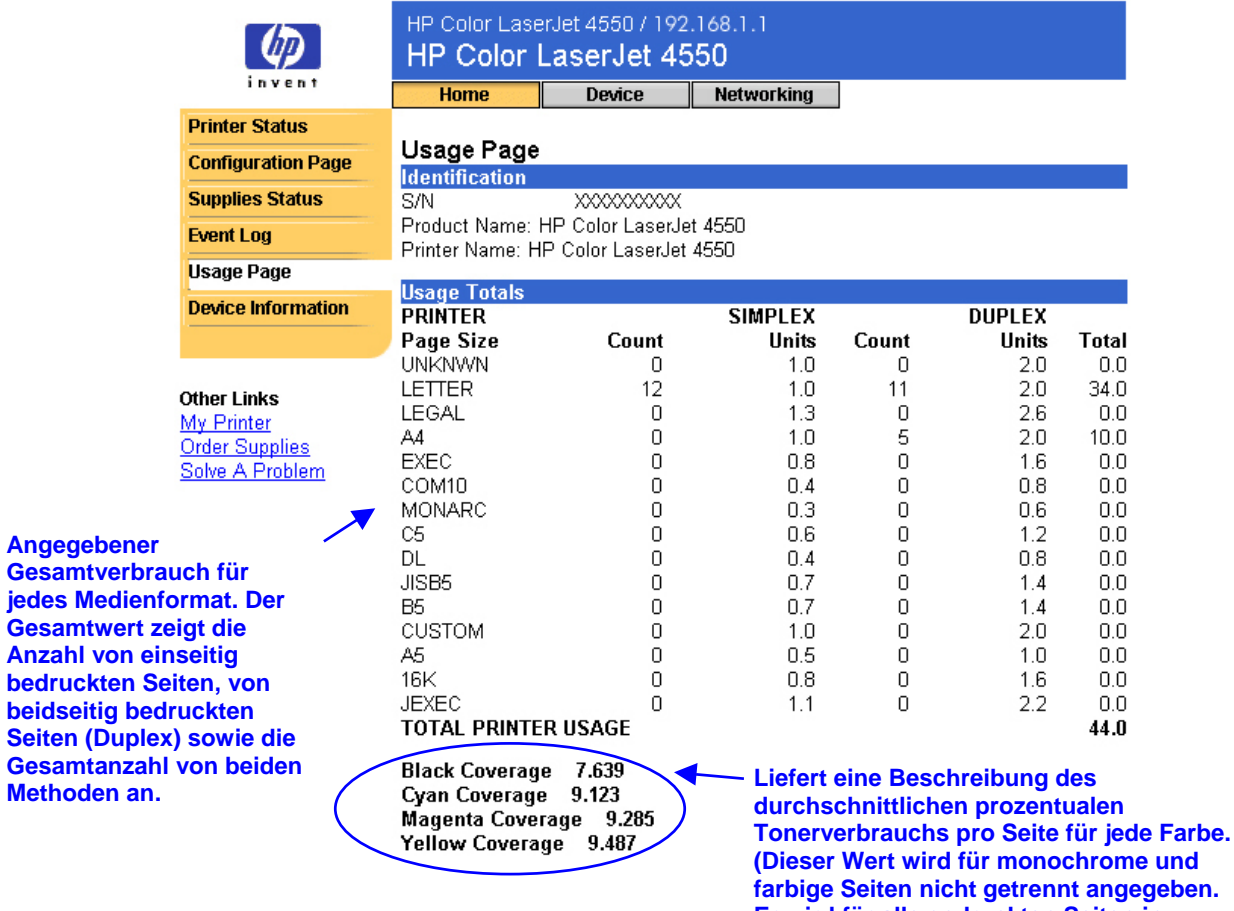

**Er wird für alle gedruckten Seiten in**

**einem Wert angegeben.)**

## <span id="page-22-0"></span>**Geräteinformationen**

Auf der Geräteinformationsseite werden die Gerätebeschreibung, Systemnummer, der Firmenname, der Name des Ansprechpartners sowie die IP-Adresse, Modellnummer und Seriennummer des Druckers angezeigt.

#### **Hinweis**

Gerätebeschreibung, Systemnummer, Firmenname und Name des Ansprechpartners müssen über die Geräteseiten ausgewählt werden. Klicken Sie am oberen Rand des Bildschirms auf "Device" (Gerät), und klicken Sie anschließend auf der linken Navigationsleiste auf "Device Information" (Geräteinformationen). Weitere Informationen finden Sie auf Seite [47.](#page-50-0)

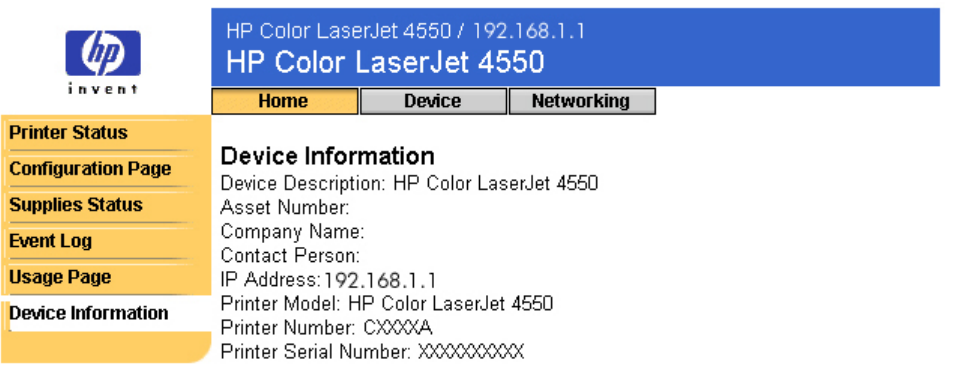

**Other Links** My Printer

**Order Supplies** Solve A Problem

# <span id="page-23-0"></span>**Konfigurieren des Druckers über die Geräteseiten**

# **Überblick**

Mit Hilfe der Geräteseiten können Sie den Drucker über den Computer konfigurieren. In der unten stehenden Tabelle sind alle Geräteseiten mit den zugehörigen Funktionen aufgeführt. Weitere Informationen finden Sie unter den entsprechenden Seitenzahlen.

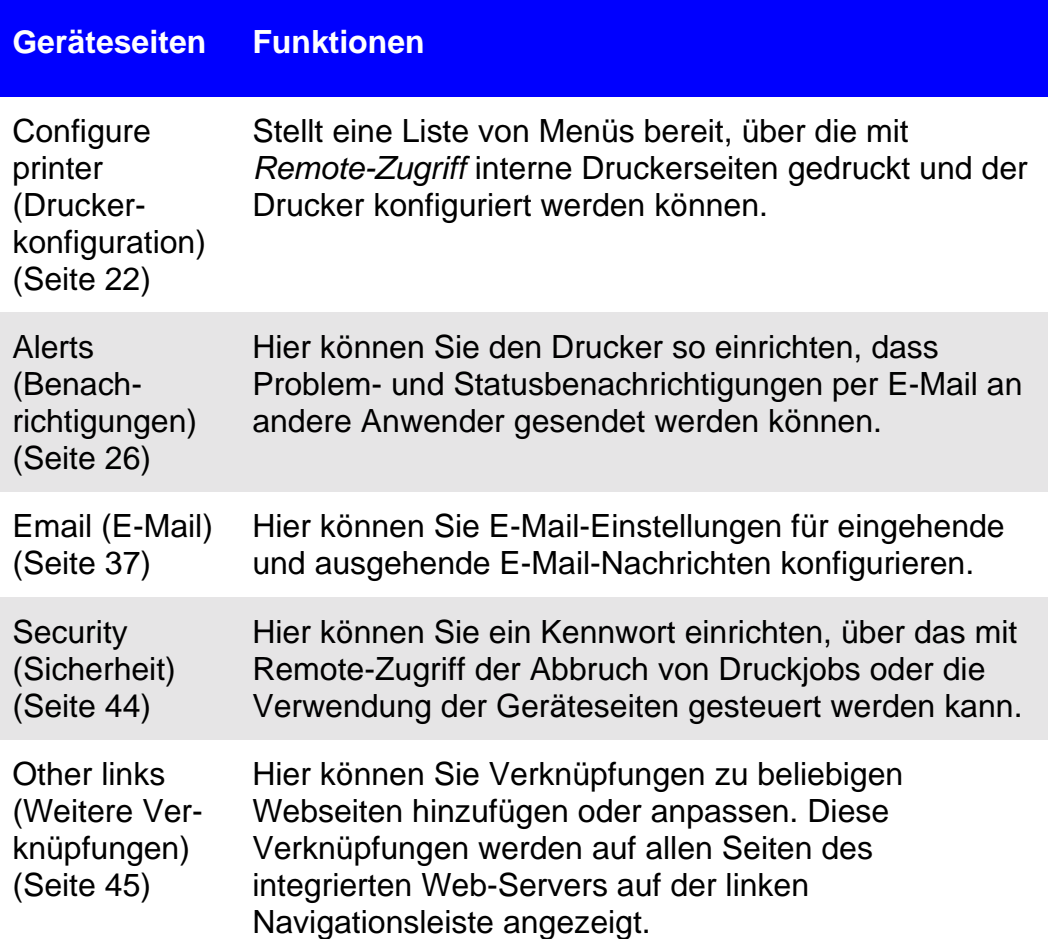

### **Geräteseiten Funktionen**

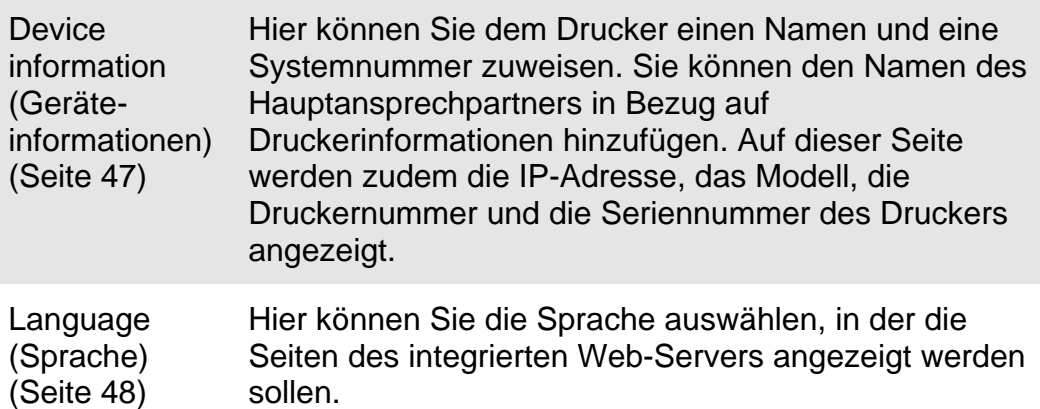

### <span id="page-25-0"></span>**Druckerkonfiguration**

Auf der Druckerkonfigurationsseite können über Remote-Zugriff interne Druckerseiten gedruckt und der Drucker konfiguriert werden. Über die internen Druckerseiten können Sie die Papierfächer konfigurieren und andere Druckereinstellungen ändern.

Klicken Sie auf den entsprechenden Menünamen, um ein Menü anzuzeigen und den Drucker über Remote-Zugriff zu verwalten. Diese Menüs ähneln den Menüs, die über das Druckerbedienfeld verfügbar sind. (Einige Menüs des Druckerbedienfeldes sind über den integrierten Web-Server nicht verfügbar.)

#### **Hinweis**

Die abgebildeten Bildschirme des HP integrierten Web-Servers beziehen sich auf HP Color LaserJet 4550 Series-Drucker. Wenn Sie einen Drucker einer anderen Produktserie verwenden, werden Ihnen geringfügige Unterschiede im Erscheinungsbild des integrierten Web-Servers und bei den verfügbaren Funktionen auffallen.

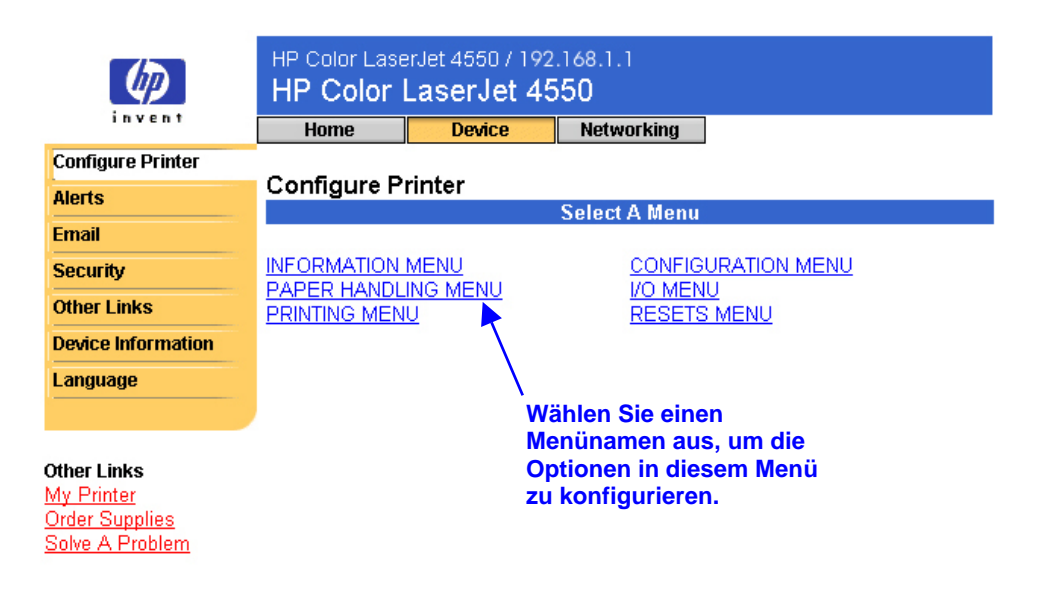

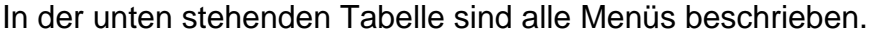

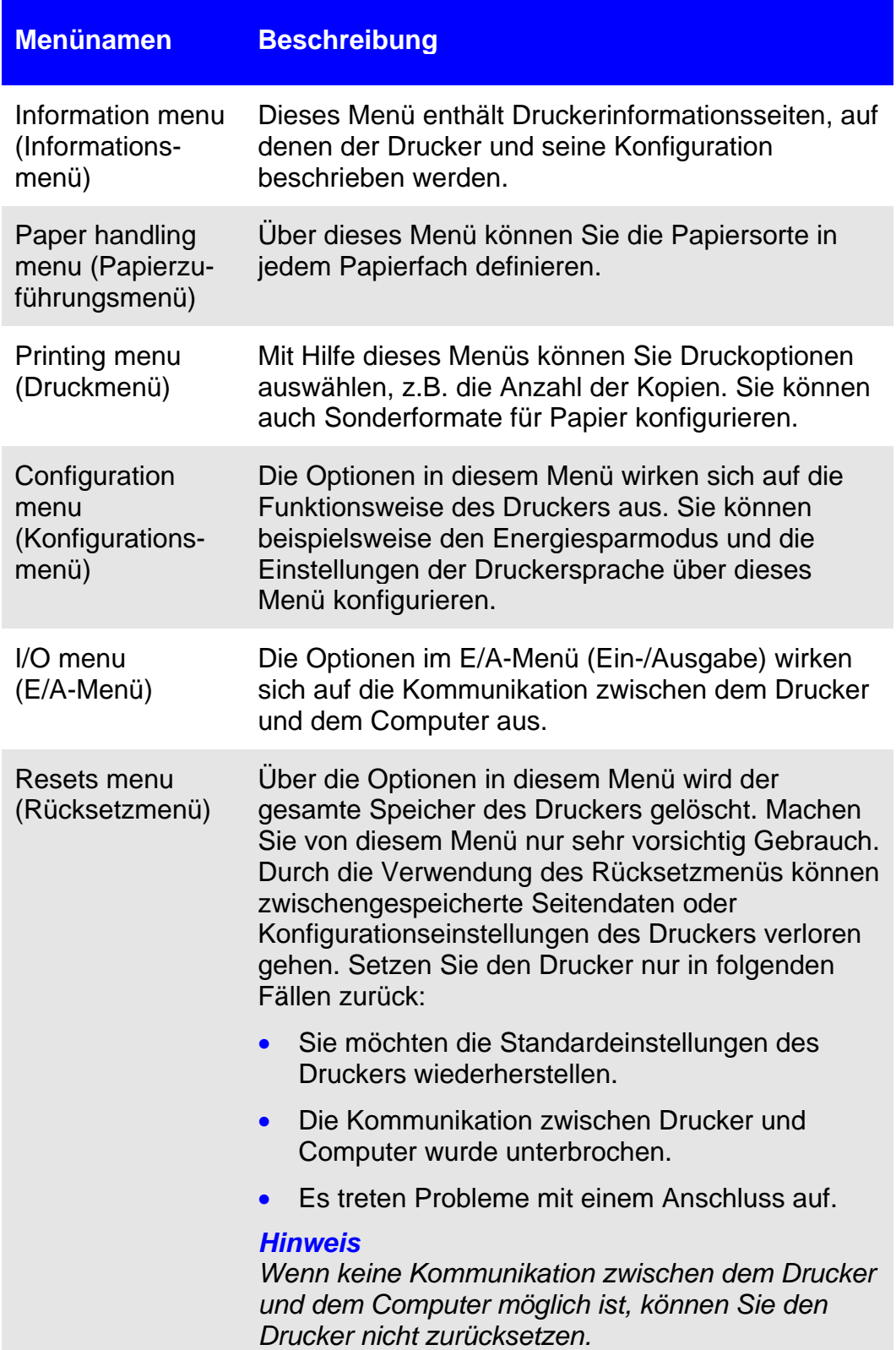

Über die Optionen in diesem Menü wird der gesamte Speicher des Druckers gelöscht. Über die Schaltfläche "Cancel Job" (Job abbrechen) wird nur der aktuelle Job gelöscht. Zugriff auf die Schaltfläche "Cancel Job" (Job abbrechen) erhalten Sie auf der Seite "Security" (Sicherheit). (Weitere Informationen finden Sie auf Seite [44.](#page-47-0))

### **Hinweis**

Nach dem Durchführen eines Resets müssen Sie die IP-Adresse des Druckers konfigurieren.

### <span id="page-28-0"></span>**Auswählen des Papierformats**

Im Folgenden wird die Vorgehensweise exemplarisch dargestellt. Andere Menüoptionen können ähnlich eingestellt werden.

### **Hinweis**

Druckertreiber und Softwareanwendungen überschreiben häufig die im Druck- bzw. Papierzuführungsmenü vorgenommenen Einstellungen. Weitere Informationen finden Sie im Benutzerhandbuch, das im Lieferumfang des Druckers enthalten ist.

Folgen Sie zum Auswählen des Papierformats für Fach 1 den unten stehenden Anweisungen:

- 1. Klicken Sie auf "PAPER HANDLING MENU" (Papierzuführungsmenü).
- 2. Wählen Sie neben "TRAY 1 SIZE" (Format Fach 1) die Option ..LETTER" aus.
- 3. Klicken Sie zum Speichern der Änderung auf "Apply" (Übernehmen).

#### **Hinweis**

Alle Änderungen können auf den Seiten für Druckerstatus, Konfiguration und Papierzufuhr verfolgt werden.

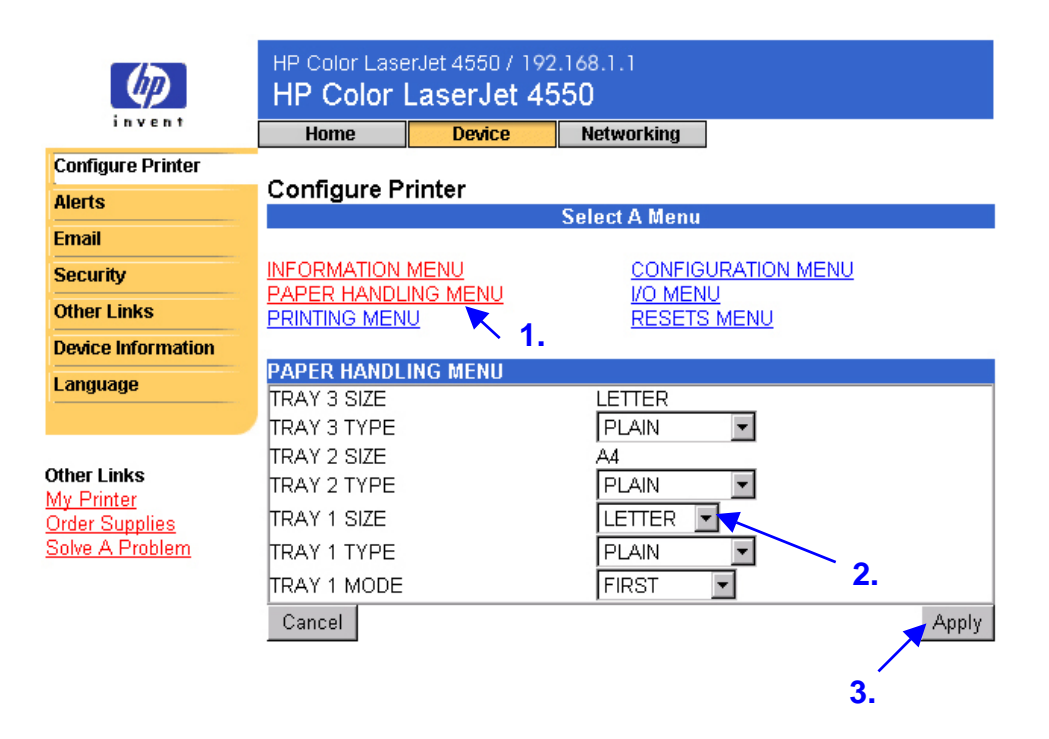

### <span id="page-29-0"></span>**Benachrichtigungen**

Systemadministratoren können über die Seite für Benachrichtigungen den Drucker so einrichten, dass Problem- und Statusbenachrichtigungen per E-Mail an andere Anwender gesendet werden können. Es können gleichzeitig Benachrichtigungen an mehrere Personen gesendet werden. Dabei erhalten die einzelnen Anwender nur die für sie bestimmten Benachrichtigungen. Ein Verwaltungsmitarbeiter ist beispielsweise für die Wartung von Tonerpatronen in einem Drucker oder für die Behebung von Papierstaus verantwortlich, während ein externer Serviceanbieter sich um die Wartung der wichtigsten Verbrauchsmaterialien kümmert. In diesem Fall können die Benachrichtigungen so eingerichtet werden, dass der Verwaltungsmitarbeiter Benachrichtigungen bei einem niedrigen Tonerstand erhält und der externe Serviceanbieter Benachrichtigungen über Fixiereinheiten, Druckertrommeln und Transportbänder erhält.

#### **Hinweis**

Auf Seite [55](#page-58-0) finden Sie schrittweise Anweisungen darüber, wie der Drucker so eingerichtet werden kann, dass E-Mail-Benachrichtigungen gesendet werden.

#### **Hinweis**

Für einige Funktionen des integrierten Web-Servers, einschließlich der Funktion für Benachrichtigungen, ist ein Permanentspeichergerät (z.B. eine installierte Festplatte) erforderlich, um bestimmte Informationen dauerhaft einzurichten.

Auf den folgenden Seiten sind die Seite für Benachrichtigungen und die Optionen aufgeführt, die mit einem Permanentspeichergerät verfügbar sind. Über eine installierte Festplatte können vier verschiedene Benachrichtigungslisten mit jeweils bis zu 20 Empfängern eingerichtet werden. Weitere Informationen finden Sie auf Seite [31.](#page-34-0)

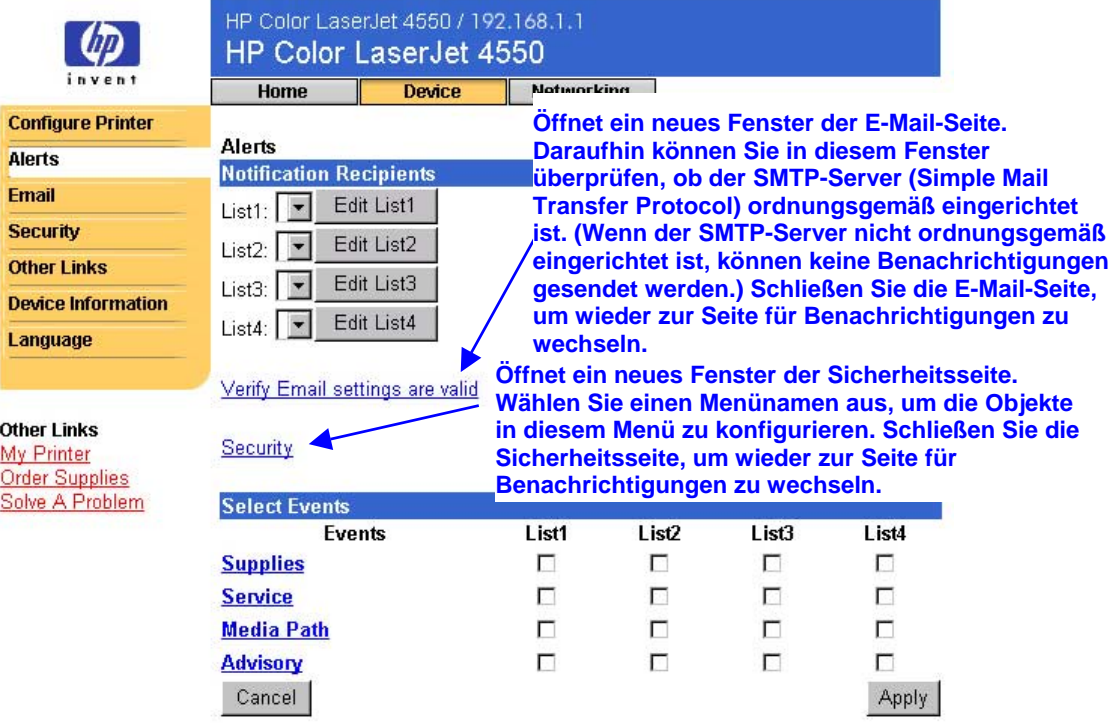

<span id="page-31-0"></span>Ohne installierte Festplatte können Sie nur zwei E-Mail-Adressen einrichten. Da keine Listen zum Bearbeiten vorhanden sind, können Sie E-Mail-Empfänger direkt auf der Seite für Benachrichtigungen hinzufügen. Auf dem unten stehenden Bildschirm ist die Seite für Benachrichtigungen ohne installierte Festplatte dargestellt. Weitere Informationen finden Sie auf Seite [30.](#page-33-0)

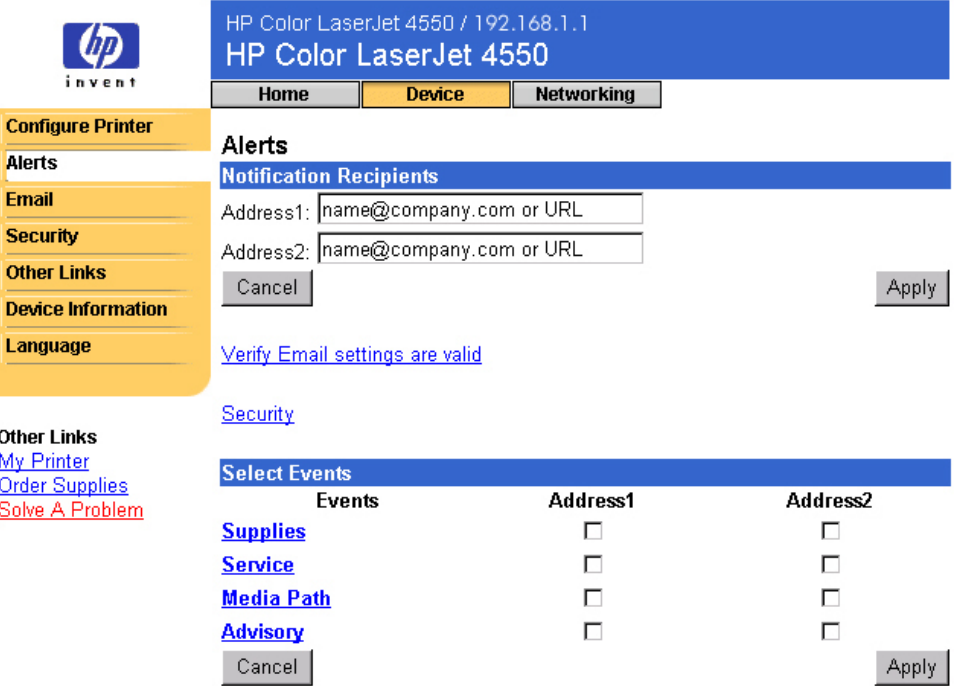

In der unten stehenden Tabelle sind alle Verknüpfungen unter "Select Events" (Ereignisse auswählen) beschrieben. Weitere Informationen finden Sie auf Seite [34](#page-37-0) unter "Detaillierte Ereignisbenachrichtigungen".

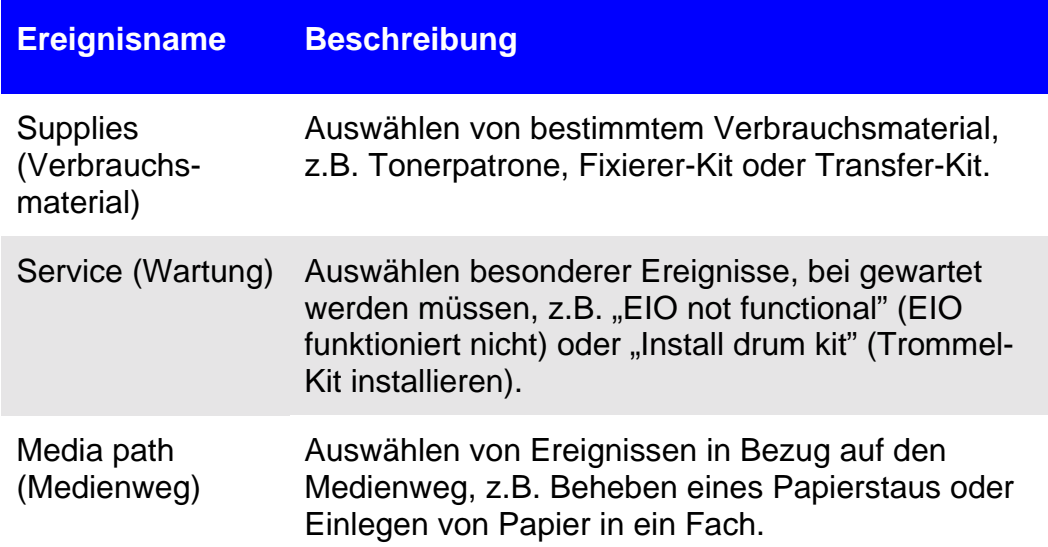

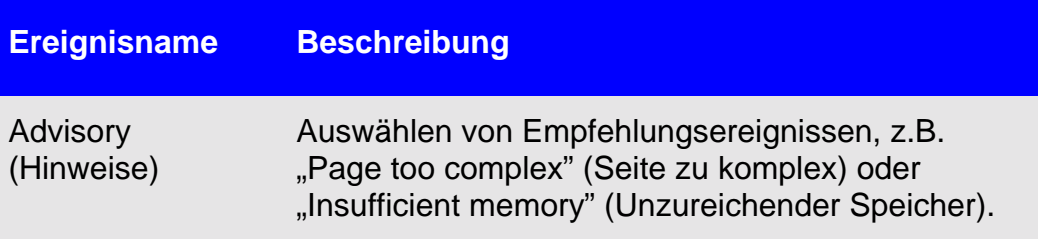

### <span id="page-33-0"></span>**Konfigurieren von Benachrichtigungen**

**Konfigurieren von Benachrichtigungen bei Druckern ohne Permanentspeichergerät**

#### **Hinweis**

Folgen Sie diesen Anweisungen, wenn Sie einen Drucker ohne Permanentspeichergerät (z.B. eine installierte Festplatte) verwenden.

Zum Konfigurieren von Benachrichtigungen gehen Sie folgendermaßen vor:

- 1. Geben Sie unter "Notification Recipients" (Benachrichtigungsempfänger) die E-Mail-Adressen von zwei Empfängern ein.
- 2. Klicken Sie für jeden Empfänger, der Benachrichtigungen erhalten soll, auf das entsprechende Kontrollkästchen neben "Supplies" (Verbrauchsmaterial), "Service" (Wartung), "Media Path" (Medienweg) und "Advisory" (Empfehlungen). (Weitere Informationen finden Sie in der Tabelle auf Seite [28](#page-31-0) oder unter ["Detaillierte](#page-37-0) [Ereignisbenachrichtigungen"](#page-37-0) auf Seite [34.](#page-37-0))
- 3. Klicken Sie zum Speichern der Informationen auf "Apply" (Übernehmen).

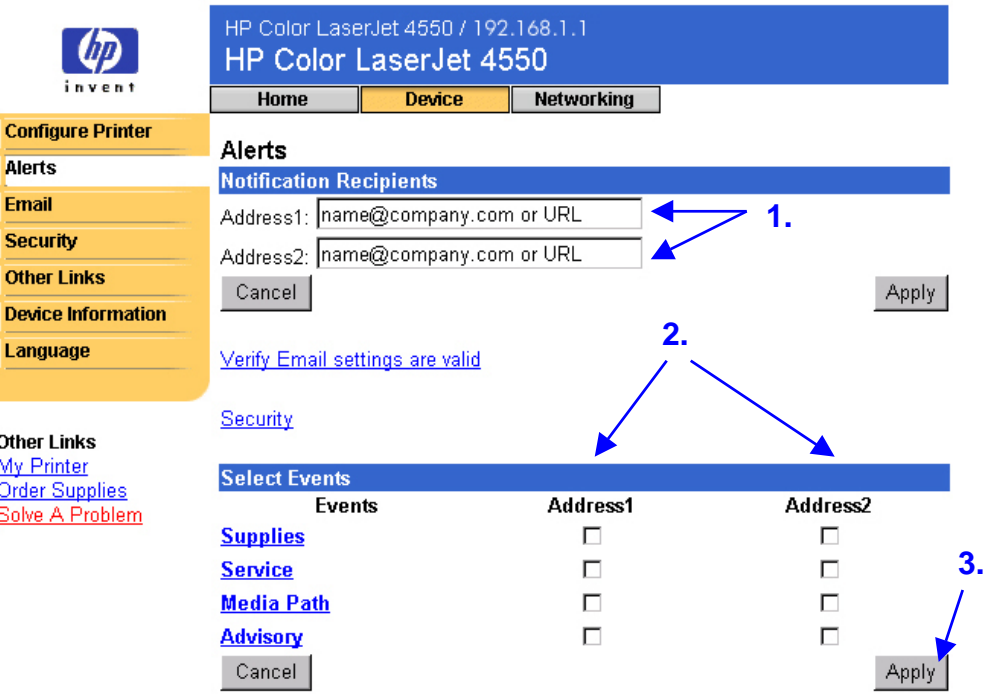

### <span id="page-34-0"></span>**Hinweis**

Um Benachrichtigungen ausgeben zu können, müssen Sie ausgehende E-Mails konfigurieren. Informationen über die Konfiguration von ausgehenden E-Mails finden Sie auf Seite [37](#page-40-0) unter "E-Mail".

Nachdem Sie die gewünschten Listen aufgestellt haben, können Sie weitere Details für die Ereignisbenachrichtigungen festlegen, indem Sie innerhalb der entsprechenden Ereignisse bestimmte Einzelheiten und Optionen auswählen. Siehe ["Detaillierte Ereignisbenachrichtigungen"](#page-37-0) auf Seite [34.](#page-37-0)

### **Konfigurieren von Benachrichtigungen bei Druckern mit Permanentspeichergerät**

#### **Hinweis**

Diese Anweisungen beziehen sich auf Drucker mit Permanentspeichergerät (z.B. einer installierten Festplatte).

Zum Konfigurieren von Benachrichtigungen gehen Sie folgendermaßen vor:

1. Klicken Sie unter "Notification Recipients" (Benachrichtigungsempfänger) auf "Edit List1" (Liste1 bearbeiten).

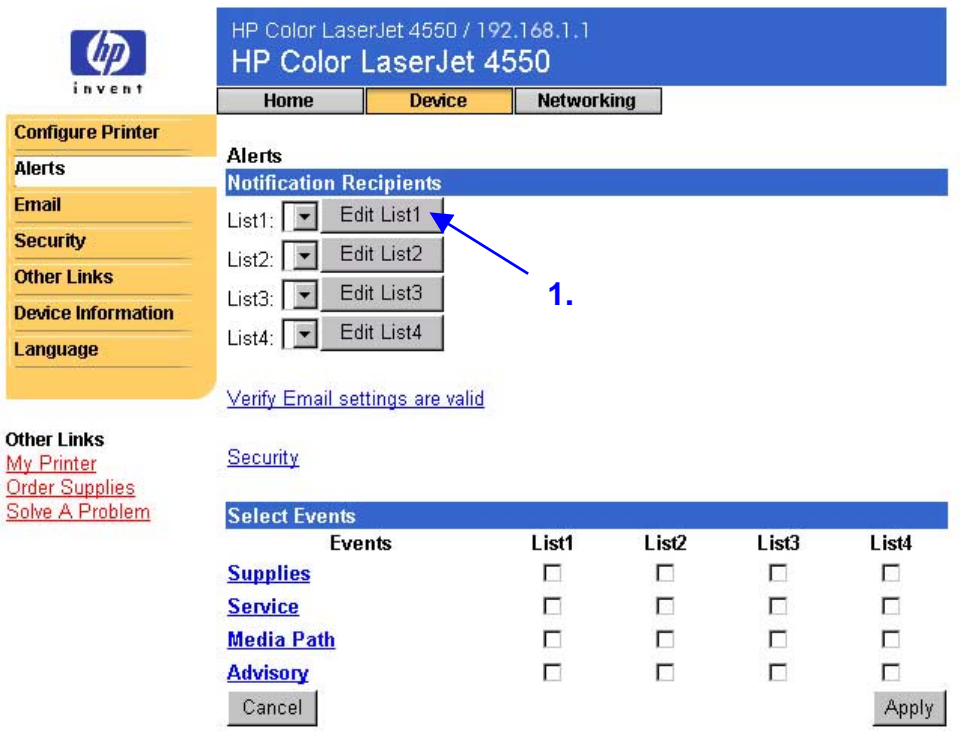

2. Geben Sie unter "Change List Name" (Listennamen ändern) einen Namen ein, z.B. Wartung oder Verbrauchsmaterial. (siehe unten stehenden Bildschirm).

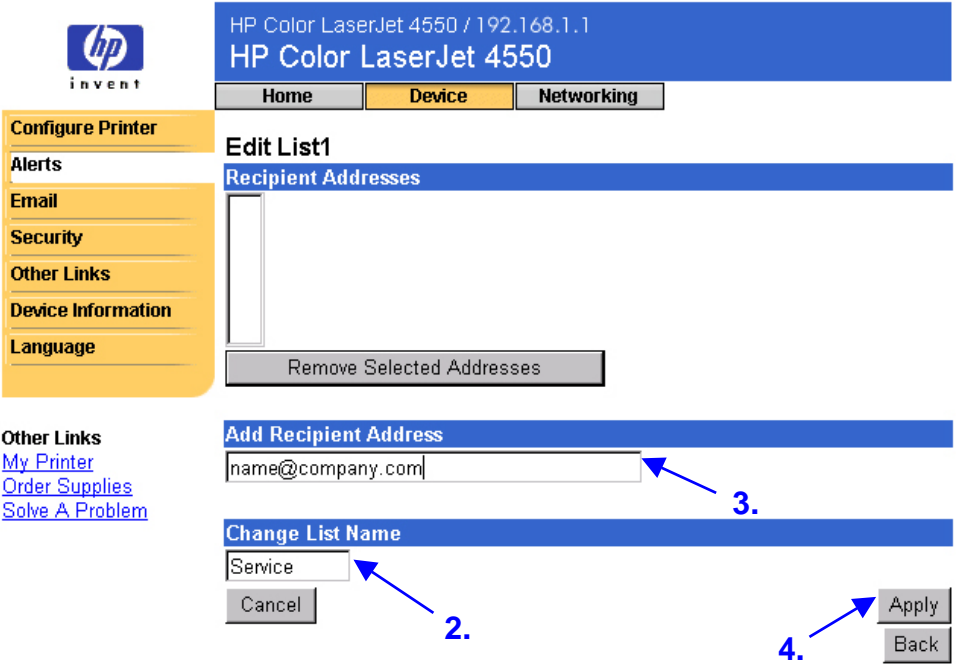

- 3. Geben Sie unter "Add Recipient Address" (Empfängeradresse hinzufügen) die E-Mail-Adresse der Empfänger an, die die Benachrichtigungen empfangen sollen. In großen Umgebungen können Systemadministratoren E-Mail-Adressen zur erweiterten Benachrichtigung an Listenserver oder URLs weiterleiten.
- 4. Klicken Sie zum Speichern der Informationen auf "Apply" (Übernehmen). Wiederholen Sie die Schritte 3 und 4 für jede Empfängeradresse. Sobald Sie alle gewünschten Empfänger hinzugefügt haben, klicken Sie auf "Back" (Zurück), um zur Seite für Benachrichtigungen zurückzukehren.
5. Klicken Sie auf der Seite für Benachrichtigungen auf das entsprechende Kontrollkästchen neben "Supplies" (Verbrauchsmaterial), "Service" (Wartung), "Media Path" (Medienweg) und "Advisory" (Hinweise) für jede Liste, über die Sie Benachrichtigungen senden möchten. (Weitere Informationen finden Sie in der Tabelle auf Seite [28](#page-31-0) oder unter ["Detaillierte](#page-37-0) [Ereignisbenachrichtigungen"](#page-37-0) auf Seite [34.](#page-37-0))

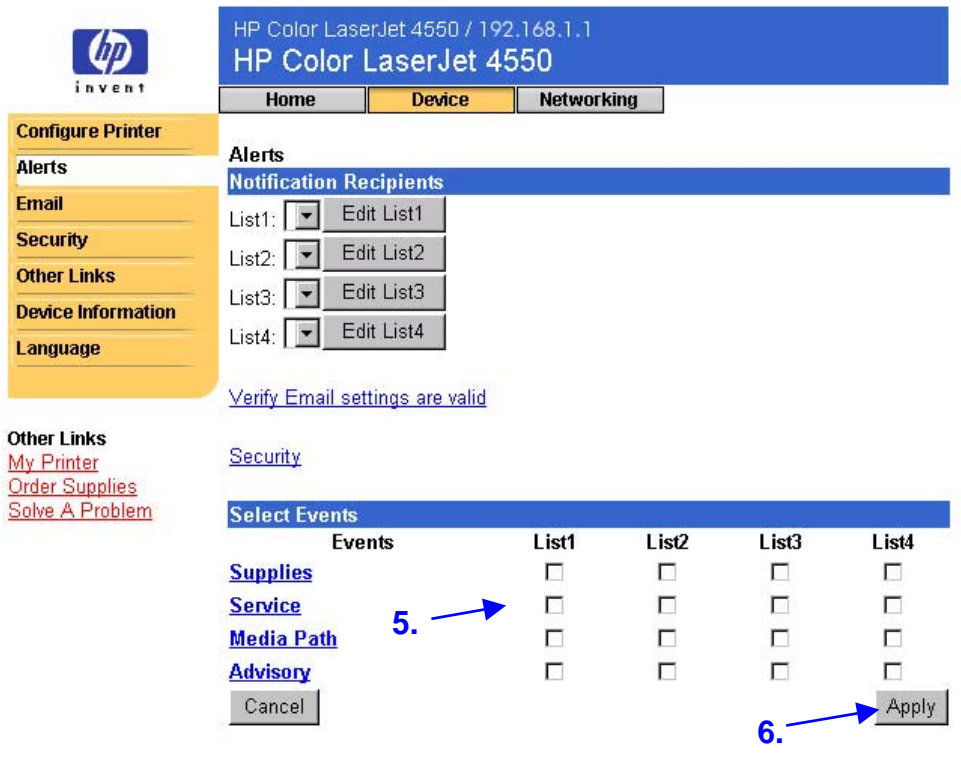

- 6. Klicken Sie zum Speichern der Informationen auf "Apply" (Übernehmen).
- 7. Wiederholen Sie die Schritte 1 bis 6 für jede weitere Liste.

### **Hinweis**

Um Benachrichtigungen ausgeben zu können, müssen Sie ausgehende E-Mails konfigurieren. Informationen über die Konfiguration von ausgehenden E-Mails finden Sie auf Seite [37](#page-40-0) unter "E-Mail".

Nachdem Sie die gewünschten Listen aufgestellt haben, können Sie weitere Details für die Ereignisbenachrichtigungen festlegen, indem Sie innerhalb der entsprechenden Ereignisse bestimmte Einzelheiten und Optionen auswählen. Weitere Informationen finden Sie unter "[Detaillierte](#page-37-0) [Ereignisbenachrichtigungen"](#page-37-0) auf Seite [34.](#page-37-0)

### <span id="page-37-0"></span>**Detaillierte Ereignisbenachrichtigungen**

Nachdem Sie die gewünschten Listen aufgestellt haben, können Sie weitere Details für die Ereignisbenachrichtigungen festlegen, indem Sie innerhalb der entsprechenden Ereignisse bestimmte Einzelheiten und Optionen auswählen. (Eine Beschreibung der Ereigniskategorien finden Sie in der Tabelle auf Seite [28.](#page-31-0))

1. Klicken Sie zum Anzeigen verfügbarer Ereignisse unter "Select Events" (Ereignisse auswählen) auf eine Ereigniskategorie ("Supplies" (Verbrauchsmaterial), "Service" (Wartung), "Media Path" (Medienweg), "Advisory" (Hinweise)).

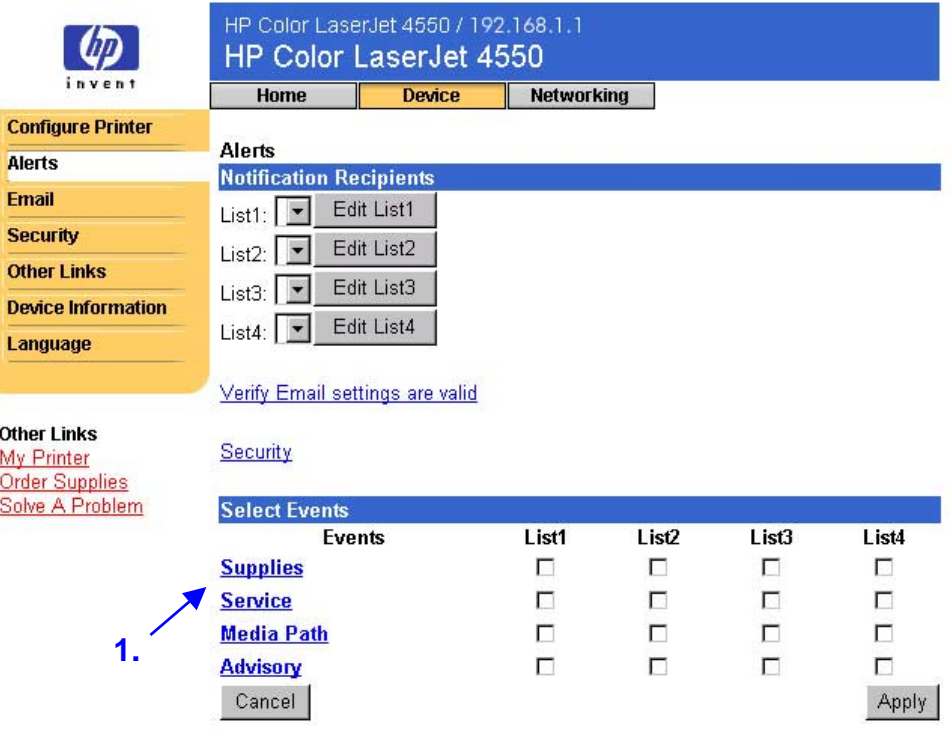

2. Wählen Sie für jedes Ereignis die Listen (Liste 1 bis Liste 4) aus, über die Sie Benachrichtigungen erhalten möchten. (Auf dem unten stehenden Bildschirm sind die Ereignisse für Verbrauchsmaterial dargestellt.)

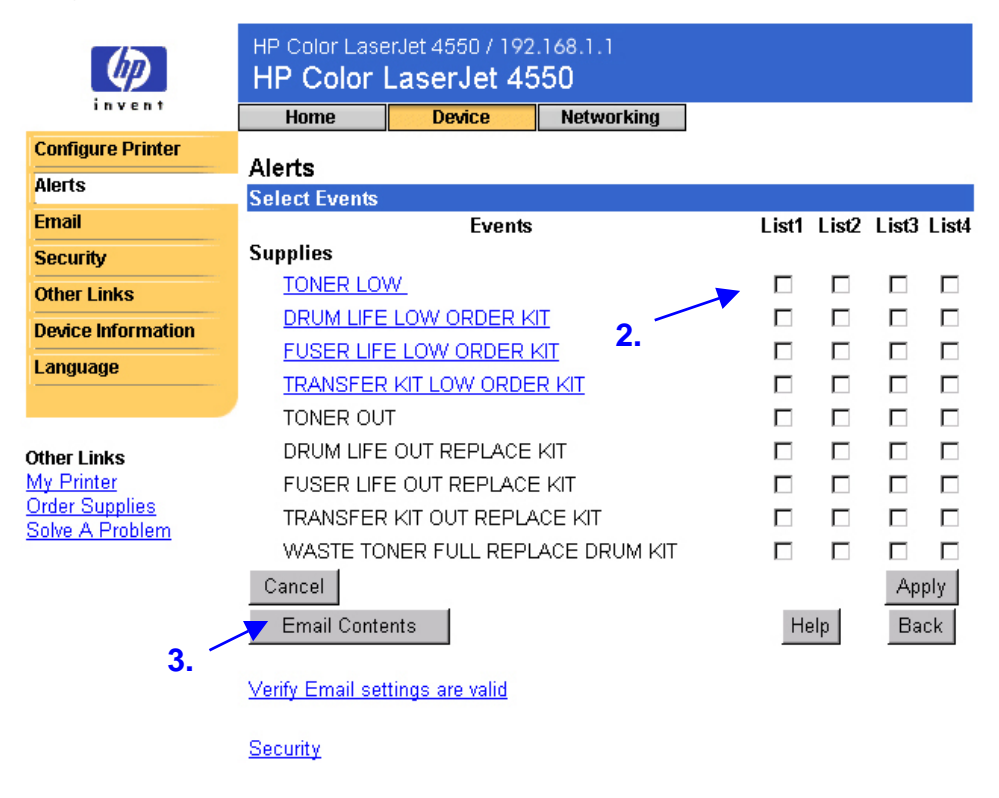

### **Hinweis**

Für Ereignisse, denen ein Hyperlink zugewiesen ist (blau unterstrichene Ereignisse), sind weitere Details verfügbar.

3. Nachdem Sie die Details für die Ereignisse festgelegt haben, klicken Sie auf "Email Contents" (E-Mail-Inhalt), um die Informationen auszuwählen, die in der E-Mail-Benachrichtigung enthalten sein sollen. Diese Informationen können Informationen über Geräte oder Ansprechpartner, Verbrauchsmaterial-Status, Verbrauchsprotokoll, HIlferessourcen, Konfigurationsseite und Ereignisprotokoll umfassen. Aktivieren Sie die entsprechenden Kontrollkästchen für die gewünschten Informationen.

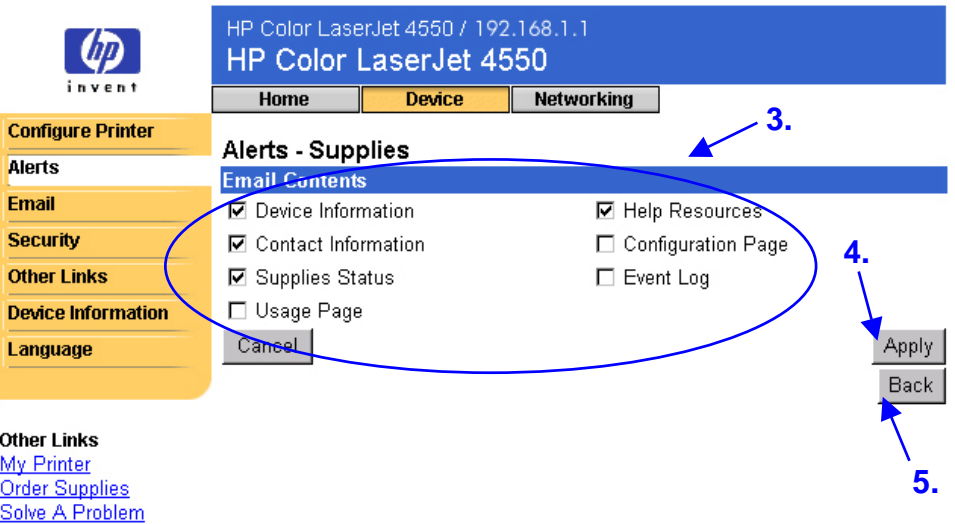

- 4. Klicken Sie zum Speichern der Informationen auf "Apply" (Übernehmen).
- 5. Klicken Sie auf "Back" (Zurück), um zur Seite für Benachrichtigungen zurückzukehren.

### <span id="page-40-0"></span>**E-Mail**

Auf der E-Mail-Seite können Einstellungen für eingehende und ausgehende E-Mails konfiguriert werden. Auf diese Weise können Sie die Sende- und Empfangsmöglichkeiten des Druckers nutzen.

#### **Hinweis**

Auf Seite [55](#page-58-0) finden Sie schrittweise Anweisungen darüber, wie der Drucker so eingerichtet werden kann, dass E-Mail-Nachrichten gesendet werden. Anweisungen zum Einrichten des Druckers für den Empfang von E-Mail-Nachrichten und die Beantwortung mit ausgehenden E-Mail-Nachrichten finden Sie auf Seite [62.](#page-65-0)

- **Outgoing Emails (Ausgehende E-Mails)** müssen konfiguriert werden, damit Benachrichtigungen sowie E-Mail-Befehle und - Antworten gesendet werden können.
- **Incoming Emails (Eingehende E-Mails)** müssen konfiguriert werden, damit E-Mail-Befehle und -Anworten funktionieren. (Benachrichtigungen funktionieren auch, wenn eingehende E-Mails nicht konfiguriert wurden.) Über E-Mail-Befehle und -Antworten können Sie Informationen vom Drucker anfordern, z.B. eine Konfigurationsseite oder Verbrauchsmaterial-Statusseite. Weitere Informationen finden Sie auf Seite [42.](#page-45-0)

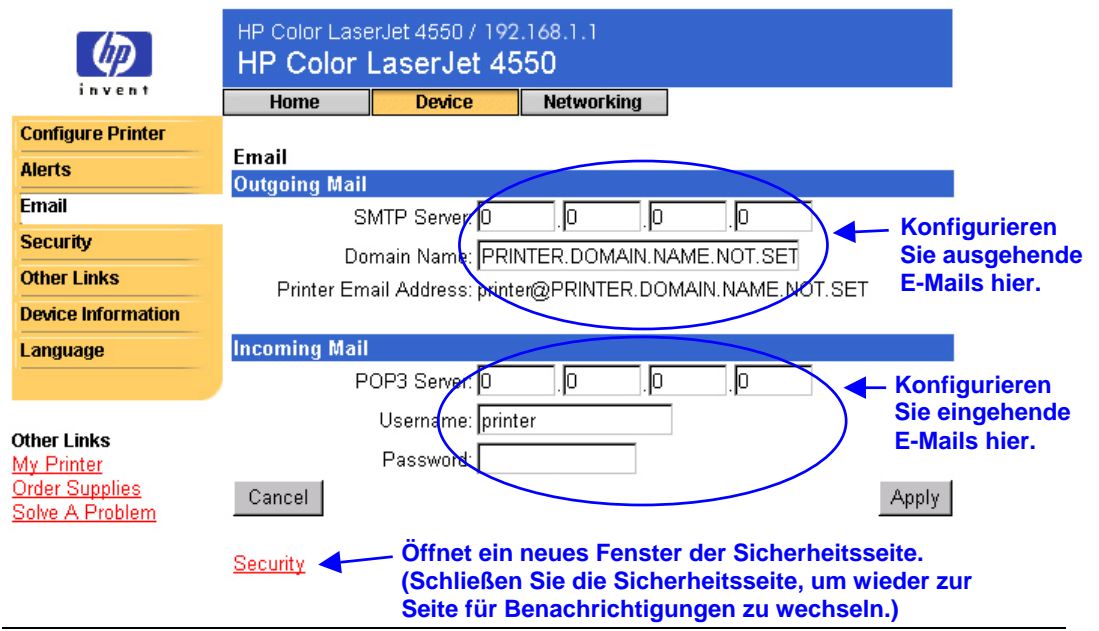

### **Hinweis**

Die Einstellungen auf der Seite für E-Mail und auf der Seite für Sicherheit wirken zusammen. Auf der Seite für Sicherheit muss das entsprechende Kontrollkästchen aktiviert werden, damit ausgehende und eingehende E-Mails ordnungsgemäß gesendet und empfangen werden können. (Weitere Informationen finden Sie auf Seite [44](#page-47-0) unter "Sicherheit".)

### <span id="page-41-0"></span>**Konfigurieren von ausgehenden E-Mails**

### **Hinweis**

Ausgehende E-Mails müssen nur konfiguriert werden, wenn Sie Benachrichtigungen oder E-Mail-Befehle und -Antworten verwenden möchten. Wenn Sie E-Mail-Befehle und -Anworten verwenden möchten, müssen Sie auch eingehende E-Mails konfigurieren (siehe Seite [40\)](#page-43-0).

Zum Konfigurieren von ausgehenden E-Mails benötigen Sie die folgenden Informationen:

- die IP-Adresse des SMTP-Servers in Ihrem Netzwerk
- das Suffix des Domänennamens für E-Mails, das in Ihrem Unternehmen für die Adressierung von E-Mail-Nachrichten verwendet wird

### **Hinweis**

Üblicherweise stellt der Netzwerk- oder E-Mail-Administrator die erforderlichen Informationen zum Konfigurieren von ausgehenden E-Mails zur Verfügung.

1. Geben Sie die IP-Adresse des SMTP-Servers ein. Der Drucker verwendet die IP-Adresse des SMTP-Servers, um anderen Computern E-Mail-Nachrichten zuzustellen.

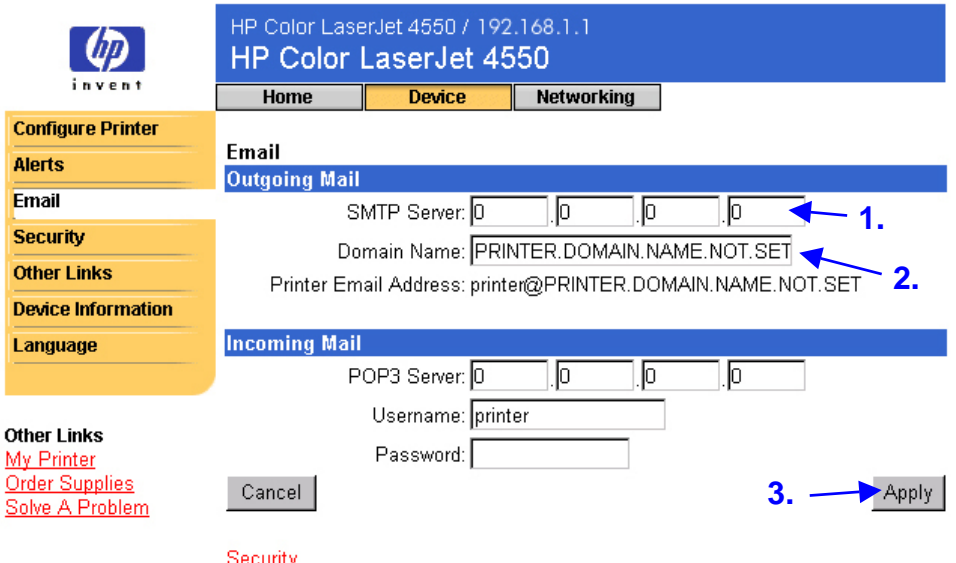

2. Geben Sie den Domänennamen ein. Im Feld "From:" (Von) in den vom Drucker gesendeten E-Mail-Nachrichten wird der Domänenname mit dem POP3-Benutzernamen (oder dem Standardnamen "printer") kombiniert. Der Domänenname des Druckers entspricht normalerweise dem Teil Ihrer eigenen E-Mail-Adresse, der auf das Symbol "@" folgt. Wenn Ihre E-Mail-Adresse beispielsweise "h\_mueller@hp.com" lautet, dann lautet der Domänenname des Druckers "hp.com".

3. Klicken Sie zum Speichern der Änderungen auf der E-Mail-Seite auf "Apply" (Übernehmen).

### **Hinweis**

Damit das Senden von ausgehenden E-Mails ordnungsgemäß funktionieren kann, müssen Sie auch auf der Seite für Sicherheit die ausgehenden E-Mails aktivieren. Weitere Informationen finden Sie auf Seite [44.](#page-47-0)

### <span id="page-43-0"></span>**Konfigurieren von eingehenden E-Mails**

### **Hinweis**

Ausgehende E-Mails müssen nur konfiguriert werden, wenn Sie Benachrichtigungen oder E-Mail-Befehle und -Antworten verwenden möchten. Wenn Sie E-Mail-Befehle und -Anworten verwenden möchten, müssen Sie auch eingehende E-Mails konfigurieren (siehe Seite [38\)](#page-41-0).

1. Richten Sie auf einem Mail-Server innerhalb des Netzwerks Ihres Unternehmens ein POP3-Konto (Post Office Protocol 3) für den Drucker ein. Für jedes POP3-Konto sind ein Benutzername und ein Kennwort erforderlich. Die E-Mail-Adresse des Druckers setzt sich aus dem Benutzernamen und dem Domänennamen des Druckers (der bei der Konfiguration der ausgehenden E-Mails festgelegt wird) zusammen. Wenn der POP3-Konto-Benutzername z.B. "printer" und der Domänenname "hp.com" lautet, ist "printer@hp.com" die E-Mail-Adresse des Druckers.

### **Hinweis**

Jeder Drucker, der für eingehende E-Mails konfiguriert wird, muss über ein separates POP3-Konto auf dem E-Mail-Server des Netzwerks verfügen.

POP3-Konten werden i.d.R. vom Netzwerk- oder E-Mail-Administrator konfiguriert.

2. Geben Sie die IP-Adresse des POP3-Mail-Servers sowie den Benutzernamen und das Kennwort für das Konto des Druckers ein.

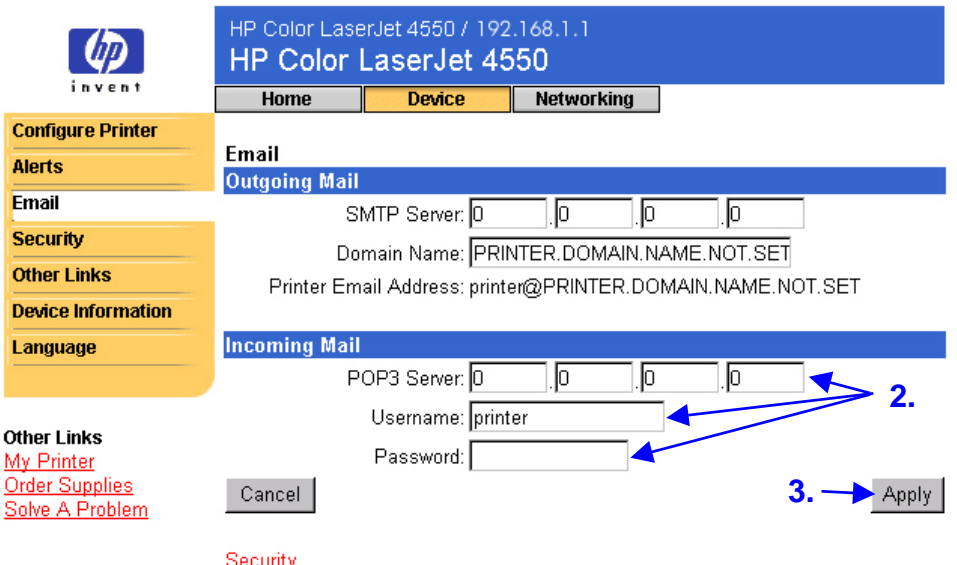

3. Klicken Sie zum Speichern der Änderungen auf der E-Mail-Seite auf "Apply" (Übernehmen).

### **Hinweis**

Damit der Empfang von eingehenden E-Mails ordnungsgemäß funktionieren kann, müssen Sie auch auf der Seite für Sicherheit die eingehenden E-Mails aktivieren. Weitere Informationen finden Sie auf Seite [44.](#page-47-0)

### <span id="page-45-0"></span>**Verwenden von E-Mail-Befehlen und -Antworten**

Wenn die aus- und eingehenden E-Mails konfiguriert sind, antwortet der Drucker beim Anfordern einer Konfigurationsseite oder Verbrauchsmaterial-Statusseite mit einer E-Mail-Nachricht. Mit dieser Funktion können Sie Probleme lösen oder den Status von Verbrauchsmaterial für den Drucker überprüfen.

### **Hinweis**

Schrittweise Anweisungen zum Einrichten des Druckers für den Empfang von E-Mail-Nachrichten und die Beantwortung mit ausgehenden E-Mail-Nachrichten finden Sie auf Seite [62.](#page-65-0)

### **Erstellen einer Nachricht an den Drucker**

Die Felder "To:" (An), "From:" (Von) und "Subject:" (Betreff) in Ihrer E-Mail-Anwendung müssen ordnungsgemäß formatiert sein, wenn Sie eine Nachricht an den Drucker erstellen.

- 1. Geben Sie im Feld "To:" (An) die E-Mail-Adresse des Druckers ein. (So finden Sie die E-Mail-Adresse des Druckers heraus: Klicken Sie am oberen Bildschirmrand auf "Device" (Gerät) und anschließend auf der linken Navigationsleiste auf "Email" (E-Mail). Die E-Mail-Adresse des Druckers sollte unter "Outgoing Mail" (Ausgehende E-Mails) aufgeführt sein.)
- 2. Im Feld "From:" (Von) sollte von der E-Mail-Anwendung automatisch Ihre Antwort-E-Mail-Adresse eingegeben werden.
- 3. Das Feld "Subject:" (Betreff) können Sie mit Hilfe der unten stehenden Tabelle ausfüllen, abhängig von den angeforderten Informationen (Konfigurationsseite oder Verbrauchsmaterial-Statusseite) und vom gewünschten Format der Nachricht (HTML, XML oder Text).

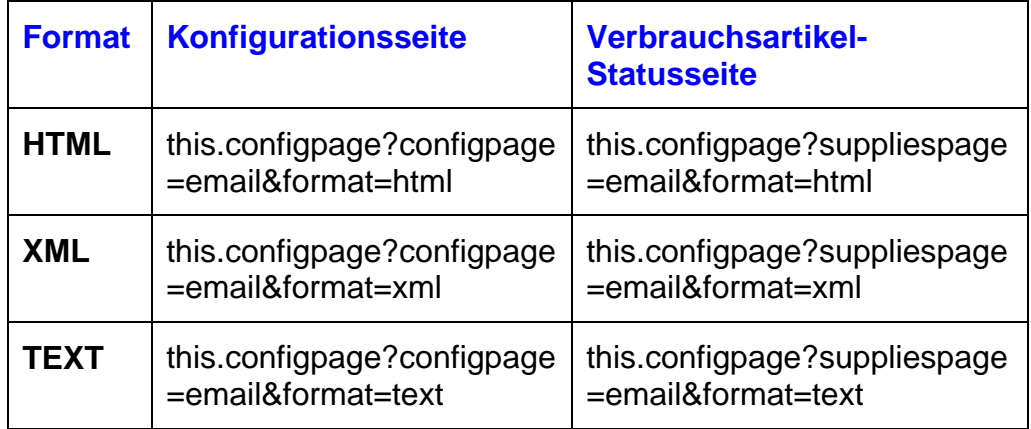

In der folgenden Tabelle sind die unterstützten Eingaben für das Feld "Subject:" (Betreff) aufgeführt:

4. Klicken Sie auf "Send" (Senden). (Siehe nachfolgenden Bildschirm.)

Auf dem unten stehenden Bildschirm ist eine E-Mail-Nachricht an den Drucker abgebildet, in der eine Konfigurationsseite im HTML-Format angefordert wird:

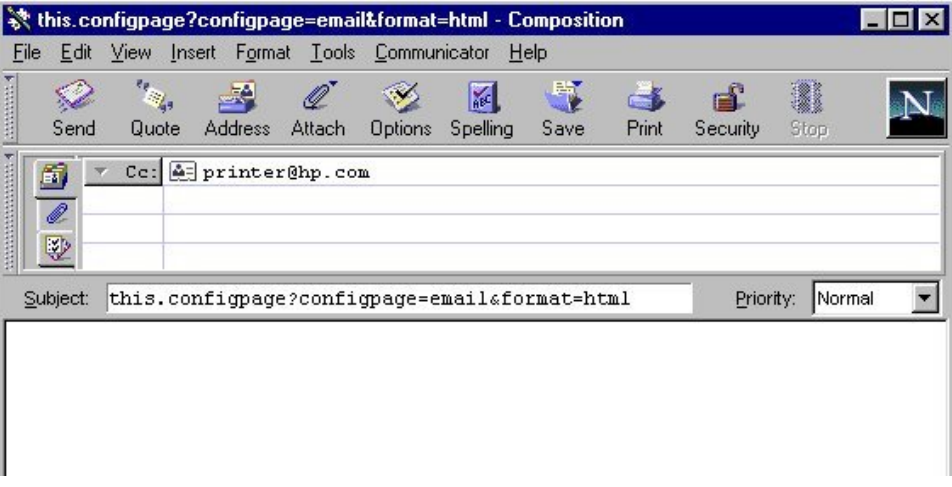

Der Drucker überprüft den Eingang alle drei Minuten nach neuen E-Mail-Nachrichten. Wenn der Drucker die E-Mail-Nachricht empfängt, erzeugt er eine Anwort und sendet die angeforderten Informationen an die E-Mail-Adresse des Absenders zurück (entsprechend der Angabe im Feld "From:" (Von**)** der ursprünglichen E-Mail-Nachricht).

### **Hinweis**

Es kann abhängig von Verzögerungen im Netzwerk und dem Mail-Server Ihres Unternehmens eine Minute bis mehrere Stunden dauern, bis die Anwort im Eingang der E-Mail-Anwendung eintrifft.

Wenn die Felder "To:" (An), "From:" (Von) und "Subject:" (Betreff) der E-Mail-Nachricht nicht ordnungsgemäß formatiert sind, sendet der Drucker keine Antwortnachricht.

## <span id="page-47-0"></span>**Sicherheit**

Auf der Sicherheitsseite können Sie ein Kennwort einrichten, über das mit Remote-Zugriff der Abbruch von Druckjobs oder der Zugriff auf die Geräteseiten gesteuert werden kann. Der Benutzername ist bereits als "laserjet" eingerichtet. Nach dem Einrichten eines Kennworts werden Benutzer beim Versuch auf die Geräteseiten oder die Verknüpfung Order Supplies (Material bestellen) zuzugreifen aufgefordert, ein Kennwort einzugeben.

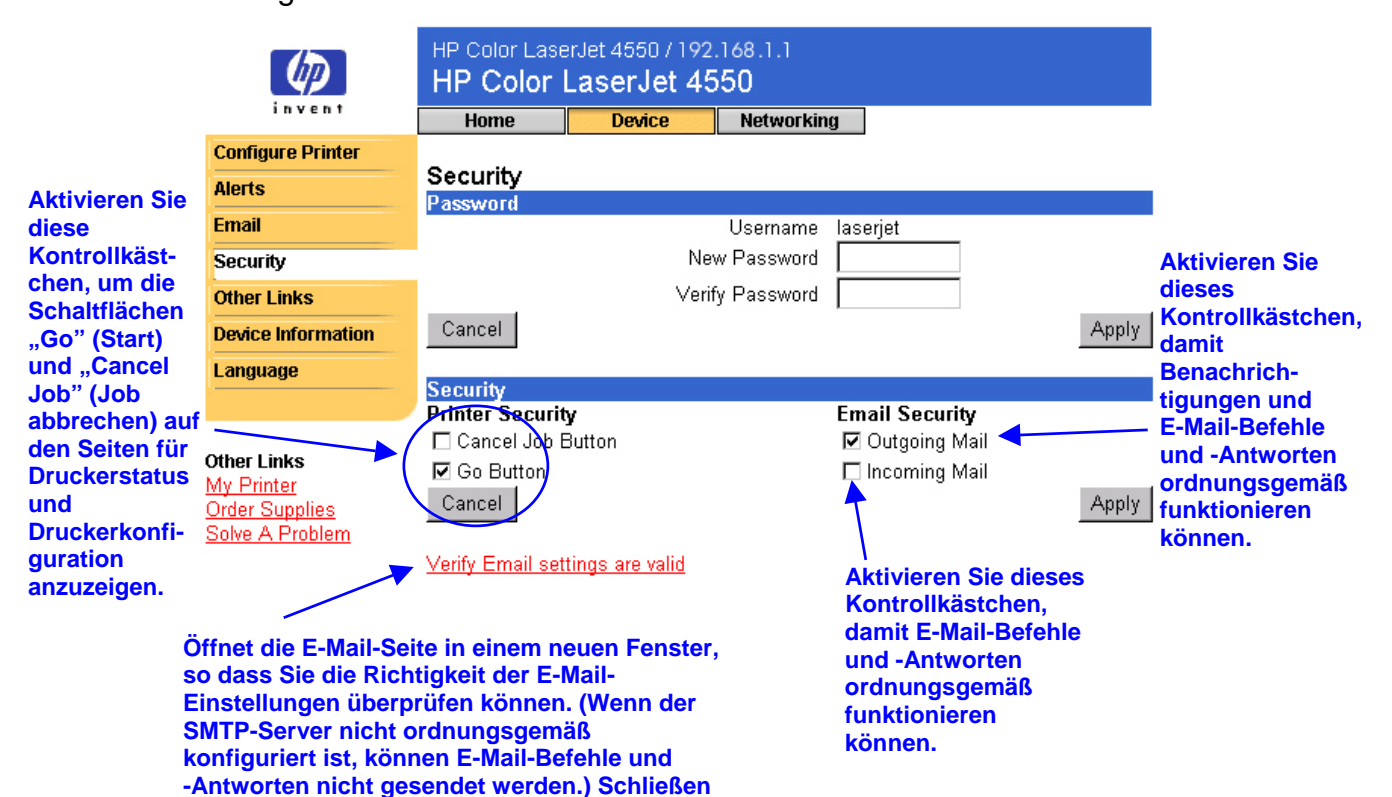

**Sie die E-Mail-Seite, um wieder zur Sicherheitsseite zu wechseln.**

## **Weitere Verknüpfungen**

Auf der Seite "Weitere Verknüpfungen" können Sie Verknüpfungen zu Webseiten Ihrer Wahl hinzufügen oder anpassen. Diese Verknüpfungen werden auf den Seiten des integrierten Web-Servers auf der linken Navigationsleiste angezeigt.

Es gibt drei dauerhafte Verknüpfungen:

- My Printer (Eigener Drucker) Stellt eine Verbindung zu einer Reihe von Ressourcen im Web her, die bei der Lösung bestimmter Probleme sowie bei der Suche nach zusätzlich verfügbaren Serviceangeboten für den Drucker nützlich sind. (Detaillierte Angaben, einschließlich Seriennummer, Fehlerzustand und Status, werden an den Hewlett-Packard Kundendienst weitergeleitet. Diese Informationen werden von Hewlett-Packard vertraulich behandelt.)
- Über Order Supplies (Material bestellen) können Sie Verbrauchsmaterial für den Drucker über das Internet bestellen. Anweisungen zum Einrichten eines Kennwortes für diese Seite finden Sie auf Seite [44](#page-47-0) unter "Sicherheit".
- Über Solve A Problem (Problem lösen) können Sie auf die spezielle Druckerhilfe auf der HP Website zugreifen.

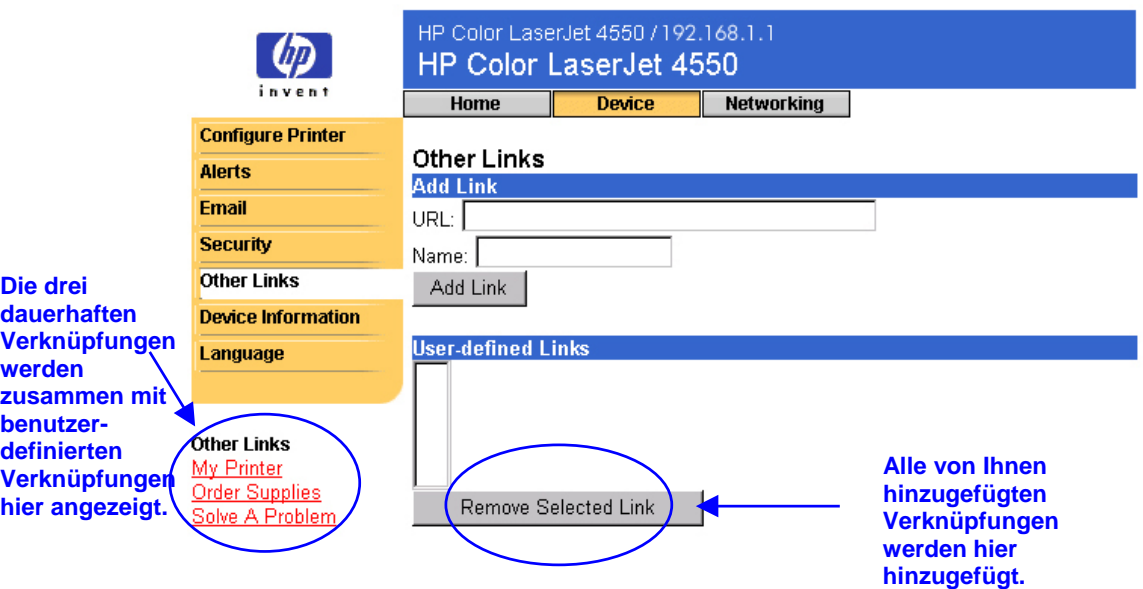

### **Hinweis**

Für einige Funktionen des integrierten Web-Servers ist ein Permanentspeichergerät (z.B. eine installierte Festplatte) erforderlich, um bestimmte Informationen dauerhaft einzurichten.

Mit einer installierten Festplatte können Sie bis zu fünf zusätzliche Verknüpfungen hinzufügen. Ohne den zusätzlichen Speicherplatz können Sie nur eine weitere Verknüpfung hinzufügen. (Dabei kann es sich beispielsweise um eine Verknüpfung zur Website Ihres Unternehmens handeln.)

### **Hinzufügen einer Verknüpfung**

- 1. Geben Sie unter "Add Link" (Verknüpfung hinzufügen) den URL und den Namen so ein, wie er auf den Webseiten des integrierten Web-Servers angezeigt werden soll.
- 2. Klicken Sie auf "Add Link" (Verknüpfung hinzufügen).

Auf dem unten stehenden Bildschirm ist die Seite "Weitere Verknüpfungen" mit einem benutzerdefinierten URL dargestellt.

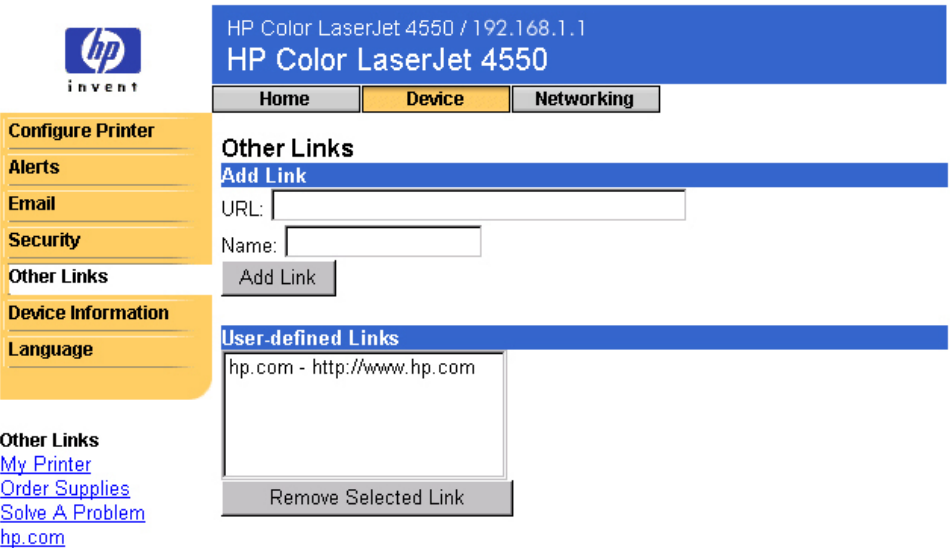

### **Entfernen einer Verknüpfung**

- 1. Wählen Sie unter "User-defined Links" (Benutzerdefinierte Verknüpfungen) die Verknüpfung aus, die Sie entfernen möchten.
- 2. Klicken Sie auf "Remove Selected Link" (Ausgewählte Verknüpfung entfernen).

## **Geräteinformationen**

Auf der Seite für Geräteinformationen werden die IP-Adresse, das Modell, die Druckernummer und die Seriennummer des Druckers angezeigt. Weiterhin können Sie auf der Gerätekonfigurationsseite dem Drucker einen Namen und eine Systemnummer zuweisen. Sie können auch den Namen des Hauptansprechpartners in Bezug auf Druckerinformationen hinzufügen.

#### **Hinweis**

Klicken Sie zum Speichern der Änderungen, die Sie auf der Seite für Geräteinformationen vorgenommen haben, auf "Apply" (Übernehmen).

Die ausgewählten Informationen werden auf der Seite für Geräteinformationen angezeigt, die über das Register für die Startseite geöffnet werden kann. Die Informationen werden darüber hinaus in E-Mail-Nachrichten ausgegeben, die vom Drucker gesendet werden. Dies ist zu empfehlen, wenn Sie den Drucker lokalisieren und Verbrauchsmaterial austauschen oder ein Problem beheben möchten.

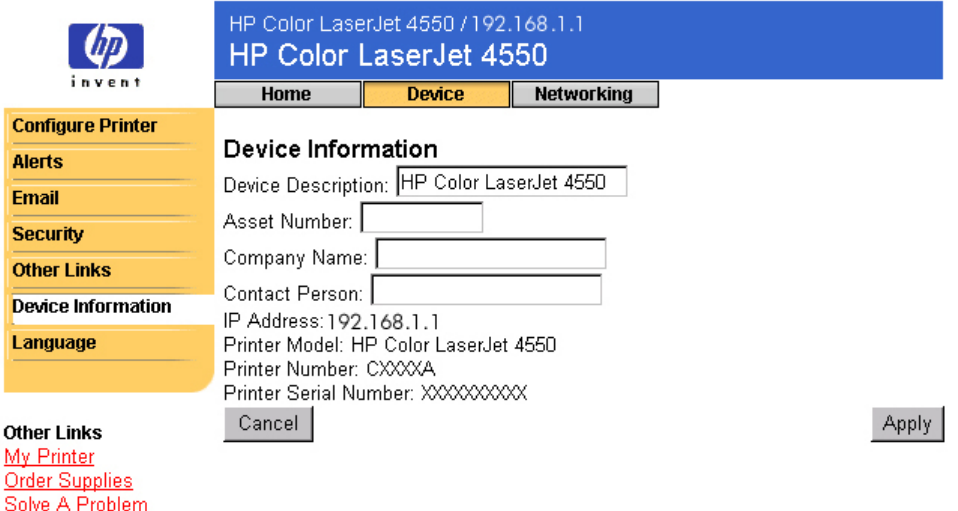

### **Sprache**

Auf der Sprachenseite können Sie die Sprache auswählen, in der die Seiten des integrierten Web-Servers angezeigt werden sollen.

#### **Hinweis**

Die Standardsprache ist die aktuelle im Web-Browser verwendete Sprache. Wenn im Browser und im Druckerbedienfeld eine Sprache verwendet wird, die für den integrierten Web-Server nicht verfügbar ist, wird Englisch als Standardsprache gewählt.

Sie haben folgende Sprachen zur Auswahl:

- Englisch Schwedisch Niederländisch
- Italienisch Französisch Finnisch
- - Spanisch Deutsch Norwegisch
- 
- 
- 
- 
- 
- 
- - Dänisch Portugiesisch
- HP Color LaserJet 4550 / 192.168.1.1 ∞ HP Color LaserJet 4550 invent **Home Device** Networking **Erkennt die für den Browser Configure Printer ausgewählte Sprache und zeigt** Language **Alerts die Seiten des integrierten Web-Servers in derselben Sprache an. Email** C View Pages in Browser Language **Security** O View Pages in Printer Language **Erkennt die im** O Select A Language ENGLISH **Other Links Bedienfeld des ENGLISH Device Information Druckers FRANCAIS**  $\mathcal{L}$ ancel  $\parallel$ Apply Language **ausgewählte DEUTSCH Sprache und zeigt** |ESPAÑOL **die Seiten des ITALIANO Die Seiten des** SVENSKA **integrierten Web-Other Links integrierten Web-DANSK Servers in derselben** My Printer Inorsk **Servers werden in Sprache an.** Order Supplies NEDERLANDS **der angegebenen** Solve A Problem Isuomi **Sprache angezeigt.**PORTUGUÊS

Klicken Sie zum Speichern der Änderungen, die Sie auf der Sprachenseite vorgenommen haben, auf "Apply" (Ubernehmen).

#### **Vorsicht**

Wenn Sie eine andere Einstellung als "View Pages in Browser **Language" (Seiten in Sprache des Browsers anzeigen) (Standardeinstellung) auswählen, wird die Sprache für jede Person geändert, die die Seiten des integrierten Web-Servers aufruft.**

# **Verwalten des Netzwerks über die Netzwerkseiten**

# **Überblick**

Mit Hilfe der Netzwerkseiten können Sie sich über den Computer den Netzwerkstatus anzeigen lassen und die Netzwerkkarte des Druckers konfigurieren. Die Netzwerkseiten sind kein Teil des im Drucker integrierten Web-Servers sondern befinden sich in einem in die HP JetDirect EIO-Netzwerkkarte integrierten Web-Server.

Das Erscheinungsbild und die Funktionen der Netzwerkseiten hängen von der jeweiligen Version der verwendeten HP JetDirect-Karte ab. Der durch Klicken auf die Option für das Netzwerk angezeigte Bildschirm sieht dem folgenden ähnlich. Klicken Sie auf der linken Navigationsleiste auf die gewünschte Netzwerkseite. (Auf der nächsten Seite ist eine Seite für Netzwerkeinstellungen exemplarisch dargestellt.)

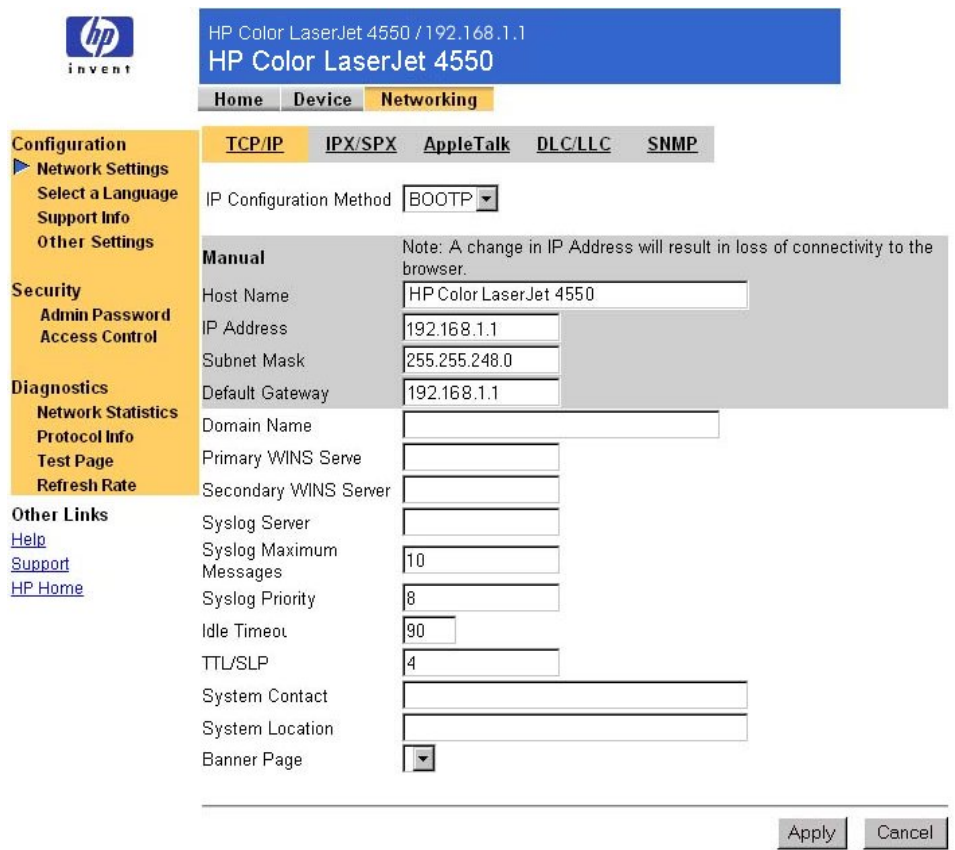

Im Folgenden sind einige der Aufgaben aufgeführt, die Sie über die Netzwerkseiten ausführen können:

- Ändern der Einstellungen für die Netzwerkkonfiguration bei unterschiedlichen Netzwerkverbindungen
- Aktivieren oder Deaktivieren von Protokollen
- Einrichten von Ansprechpartnern und URLs zur Unterstützung
- Einrichten eines Kennwortes zur Steuerung des Zugriffs auf die Netzwerkseiten
- Anzeigen allgemeiner Informationen zum Netzwerkstatus, einschließlich der auf dem Druckserver gespeicherten Netzwerkstatistiken
- Anzeigen von Protokollinformationen für alle unterstützten Netzwerkverbindungen
- Anzeigen der HP JetDirect-Konfigurationsseite
- Einstellen der zeitlichen Abstände, in denen der integrierte Web-Server den Netzwerkstatus überprüfen soll

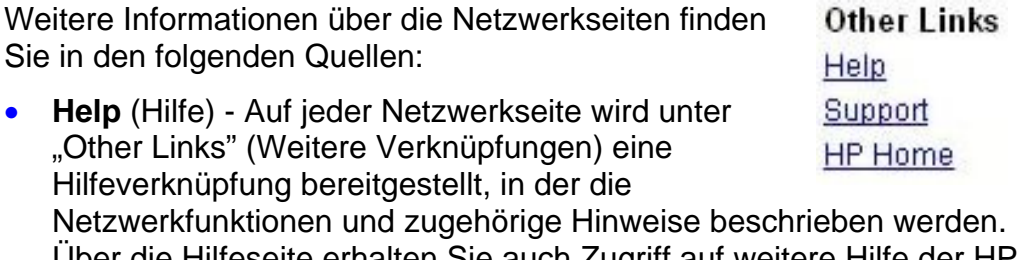

Über die Hilfeseite erhalten Sie auch Zugriff auf weitere Hilfe der HP Website.

• **HP JetDirect Print Server Administrator's Guide** - Dieses Handbuch ist möglicherweise auf der im Lieferumfang Ihres Druckers enthaltenen CD verfügbar. Die neueste Version des Handbuchs kann heruntergeladen werden unter: [http://www.hp.com/support/net\\_printing.](http://www.hp.com/support/net_printing)

# **Anhang A: HP Web JetAdmin und der HP integrierte Web-Server**

### **Wie arbeiten HP Web JetAdmin und der HP integrierte Web-Server zusammen?**

HP Web JetAdmin ist ein Web-Werkzeug zur Systemverwaltung, mit dem Peripheriegeräte im Netzwerk über einen Web-Browser einfach installiert und verwaltet werden können. Auf diese Weise können Netzwerkadministratoren Netzwerkdrucker über beliebige Standorte verwalten.

Durch die gemeinsame Verwendung des HP integrierten Web-Servers und von Web JetAdmin können sämtliche Druckerverwaltungsaufgaben ausführt werden.

Mit dem HP integrierten Web-Server steht eine einfache, geradlinige Lösung für die direkte Verwaltung von Druckern zur Verfügung, die für Umgebungen mit einer begrenzten Anzahl von Druckern geeignet ist. In Umgebungen mit vielen Druckern könnte sich allerdings die Verwendung von HP Web JetAdmin zur Gruppendruckerverwaltung als effektiver erweisen. Mit HP Web JetAdmin können Sie mehrere Geräte gleichzeitig erkennen, verwalten und konfigurieren.

HP Web JetAdmin ist beim HP Online-Kundendienst ([http://www.hp.com/support/net\\_printing\)](http://www.hp.com/support/net_printing) verfügbar.

# **Anhang B: Vorgehensweise**

### **Freigeben von Druckerinformationen**

### **Wie können Druckerinformationen freigegeben werden, ohne E-Mail-Benachrichtigungen einzurichten?**

Der Web-Browser verfügt über eine nützliche Funktion zum Freigeben von Druckerinformationen.

- 1. Navigieren Sie mit dem Browser zur der Seite des integrierten Web-Servers, die Sie freigeben möchten.
- 2. Folgen Sie den Anweisungen für Ihren Browser:
	- Für Microsoft Internet Explorer: Klicken Sie im Menü "File" (Datei) auf "Send" (Senden), und klicken Sie dann auf "Page by E-mail" Seite durch E-Mail.
	- Für Netscape Navigator: Klicken Sie im Menü "File" (Datei) auf "Send Page" (Seite senden).

Daraufhin wird ein Fenster zum Erstellen einer E-Mail geöffnet. Die ausgewählte Seite des integrierten Web-Servers ist ein Anhang dieser E-Mail. Sie können die E-Mail an andere Anwender senden.

Sie können beispielsweise die Konfigurationsseite des Druckers an den HP Kundendienst senden, um Hilfe bei der Lösung eines Druckerproblems zu erhalten.

# <span id="page-58-0"></span>**Einrichten des Druckers zum Senden von E-Mail-Nachrichten**

### **Wie kann der integrierte Web-Server so eingerichtet werden, dass der Drucker eine ausgehende E-Mail-Nachricht senden kann?**

Im folgenden Beispiel wird dargelegt, wie der HP Color LaserJet 4550- Drucker so konfiguriert wird, dass bei geöffneter Zugangsklappe oder Abdeckung eine E-Mail-Benachrichtigung gesendet wird.

- 1. Starten Sie Ihren Web-Browser.
- 2. Geben Sie im Feld "Address:" (Adresse) oder im Feld "Go to:" (Gehe zu) die dem Drucker zugewiesene IP-Adresse (z.B. http://192.168.1.1) oder den Hostnamen (z.B. http://meindrucker) ein.

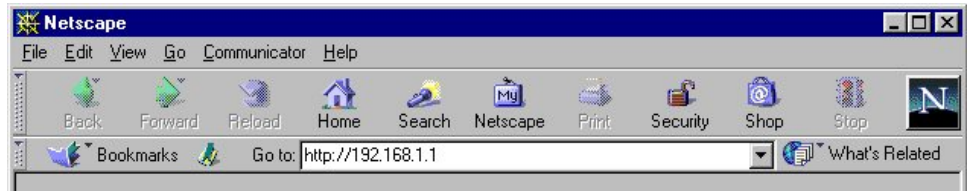

(Wenn Sie die IP-Adresse des Druckers nicht kennen, finden Sie Hinweise auf Seite [9.](#page-12-0))

3. Die Homepage des integrierten Web-Servers sollte daraufhin angezeigt werden. Klicken Sie am oberen Bildschirmrand auf "Device" (Gerät) und anschließend auf der linken Navigationsleiste auf "Alerts" (Benachrichtigungen).

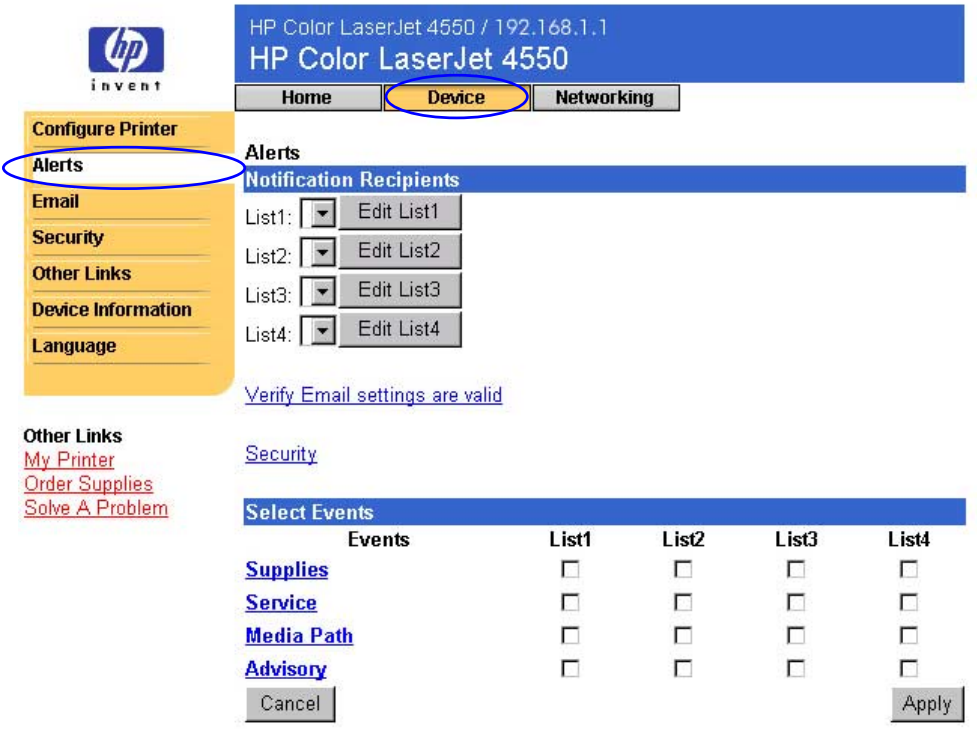

4. Geben Sie die entsprechende E-Mail-Adresse ein (folgen Sie dazu den unten stehenden Anweisungen).

### **Drucker mit Permanentspeichergerät**

### **Hinweis** Diese Anweisungen beziehen sich auf Drucker mit Permanentspeichergerät (z.B. einer installierten Festplatte).

a. Klicken Sie unter "Notification Recipients" (Benachrichtigungsempfänger) auf "Edit List1" (Liste1 bearbeiten).

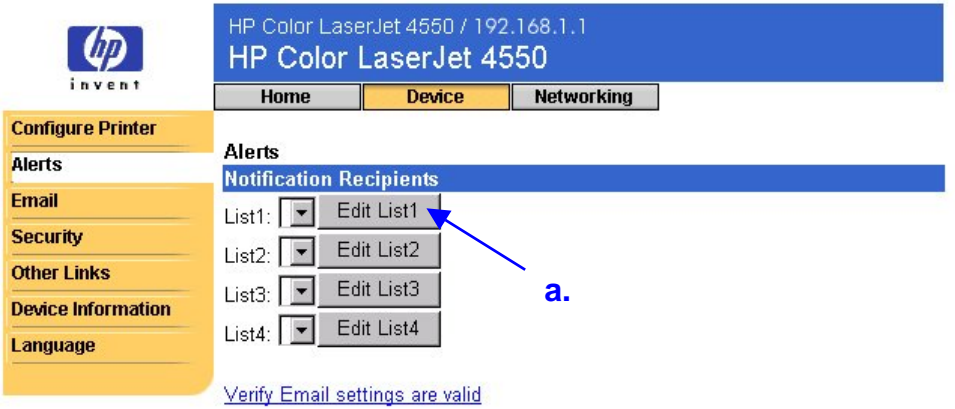

b. Geben Sie unter "Add Recipient Address" (Empfängeradresse hinzufügen) die entsprechende E-Mail-Adresse ein (z.B. "name@unternehmen.com").

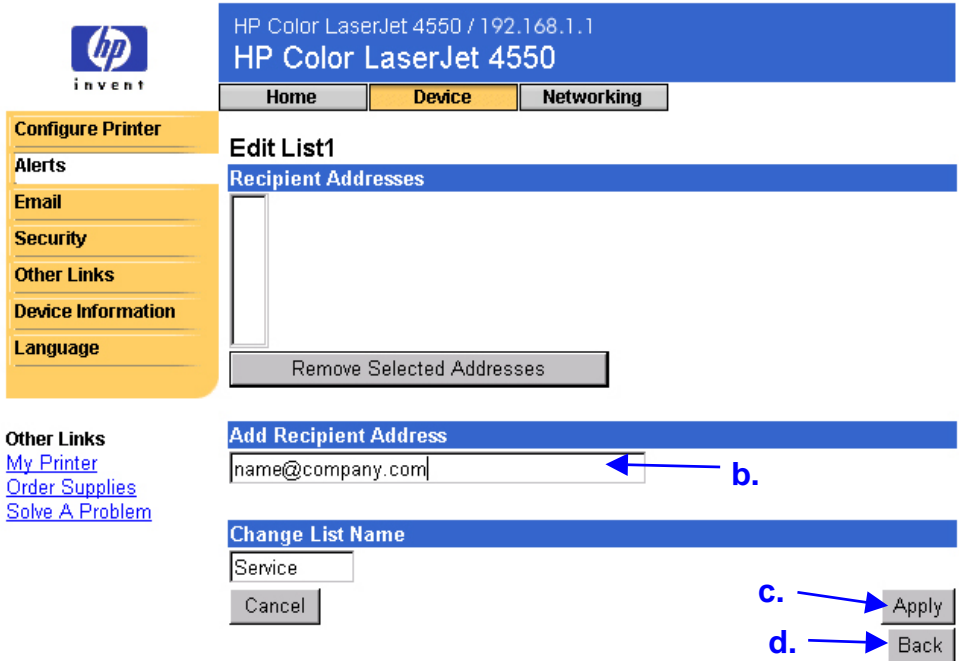

- c. Klicken Sie auf "Apply" (Übernehmen).
- d. Klicken Sie auf "Back" (Zurück), um zur Seite für Benachrichtigungen zurückzukehren.

### **Drucker ohne Permanentspeichergerät**

### **Hinweis**

Diese Anweisungen beziehen sich auf Drucker ohne Permanentspeichergerät (z.B. ohne installierte Festplatte). a. Geben Sie unter "Notification Recipients"

(Benachrichtigungsempfänger) die entsprechende E-Mail-Adresse ein (z.B. "name@unternehmen.com").

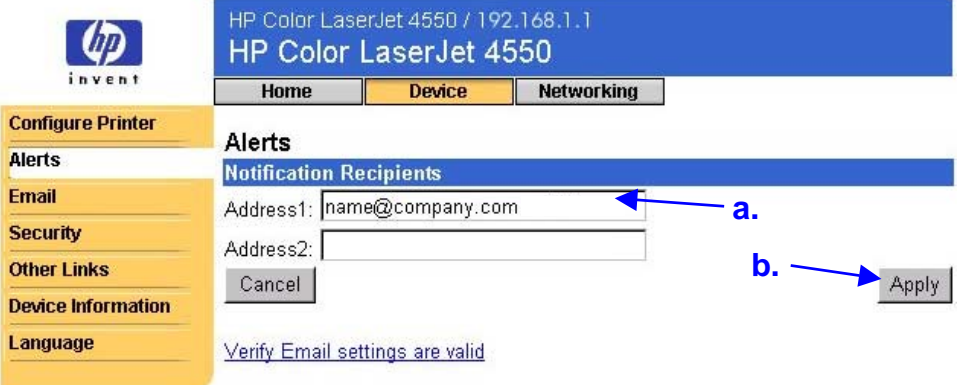

- b. Klicken Sie auf "Apply" (Übernehmen).
- 5. Klicken Sie unter "Select Events" (Ereignisse auswählen) auf "Media Path" (Medienweg).

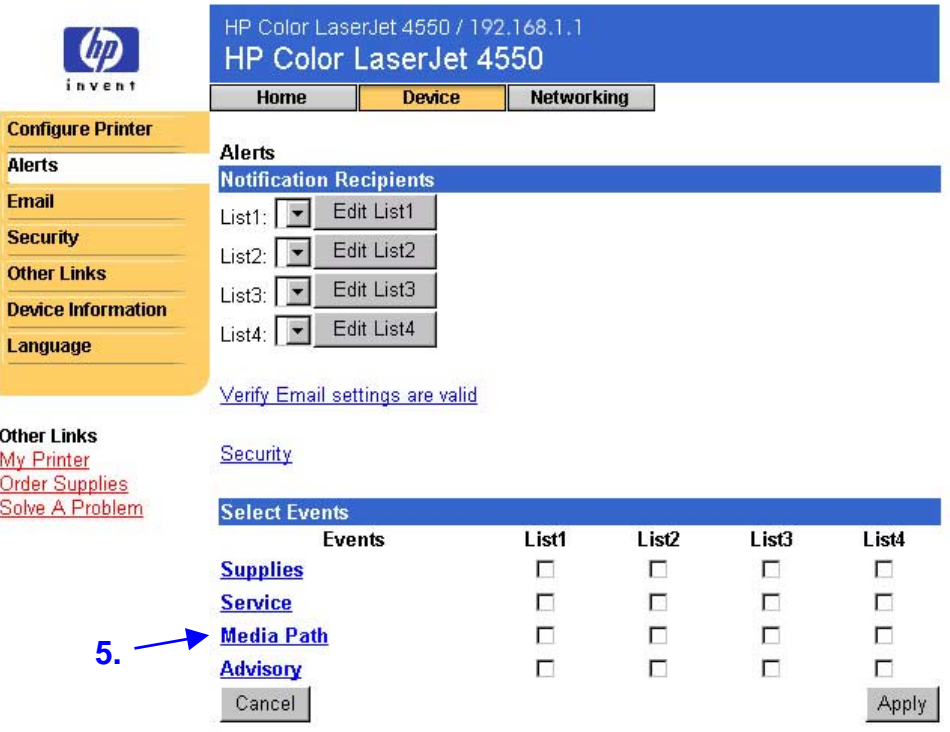

6. Aktivieren Sie das Kontrollkästchen "List1" (Liste1) neben "CLOSE DRAWERS/DOORS/COVERS" (ZUGANGSKLAPPE/ ABDECKUNGEN/DECKEL SCHLIESSEN).

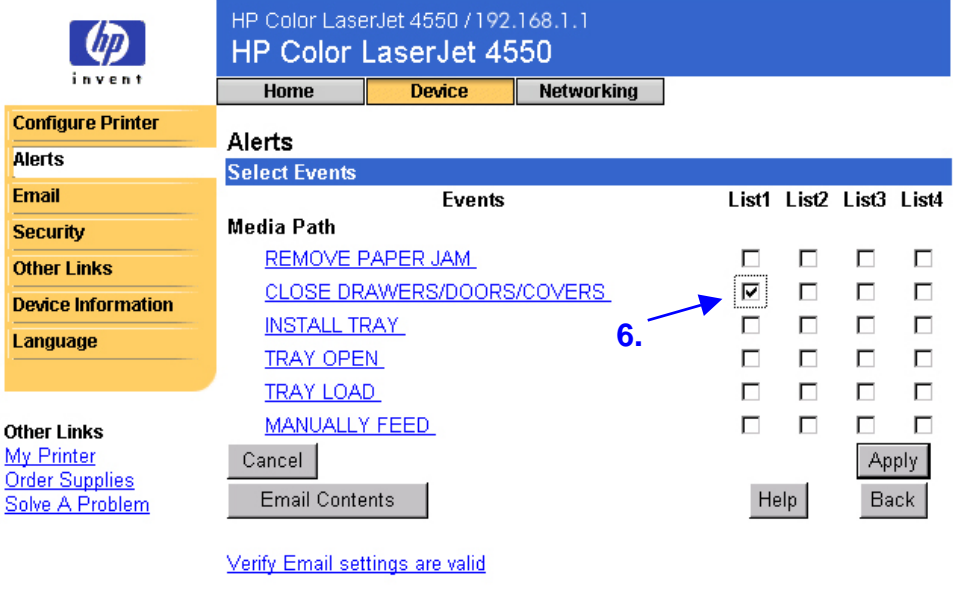

Security

7. Klicken Sie auf "Apply" (Übernehmen). Der Installationsbildschirm sollte daraufhin eingeblendet werden. Klicken Sie auf "OK".

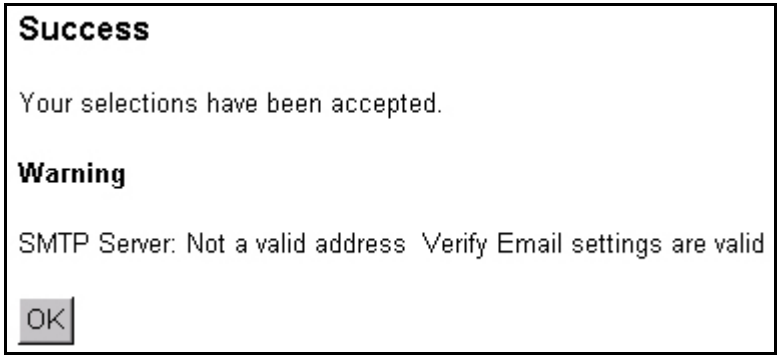

8. Klicken Sie auf der linken Navigationsleiste auf "Email" (E-Mail).

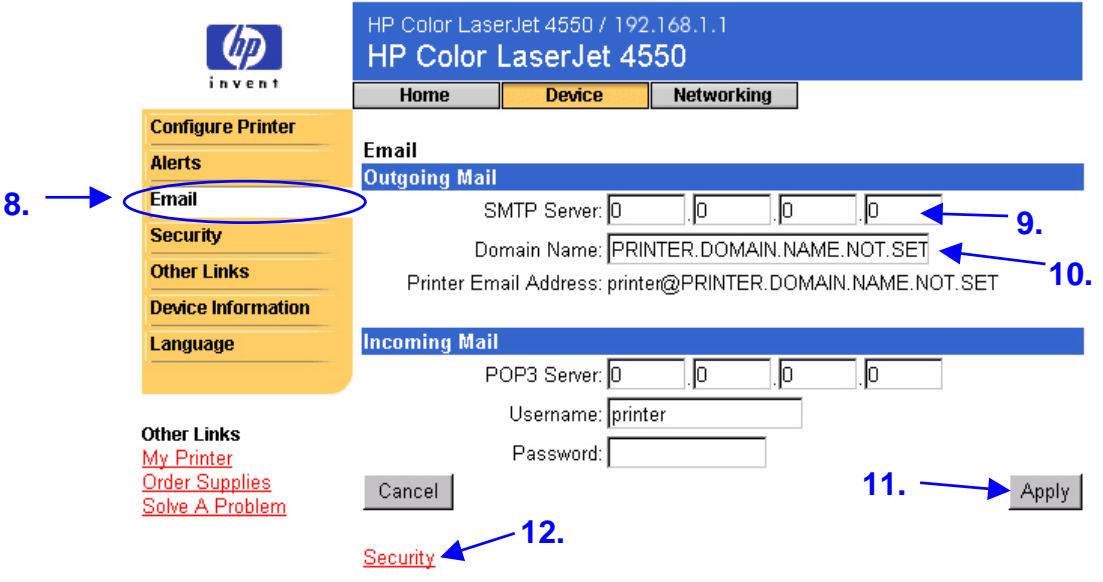

### **Hinweis**

Üblicherweise stellt der Netzwerk- oder E-Mail-Administrator die erforderlichen Informationen zum Konfigurieren von ausgehenden E-Mails zur Verfügung. Weitere Informationen finden Sie auf Seite [38.](#page-41-0)

- 9. Geben Sie unter "Outgoing Mail" (Ausgehende E-Mails) die IP-Adresse des SMTP-Servers ein.
- 10.Geben Sie ebenfalls den Domänennamen ein.
- 11. Klicken Sie auf "Apply" (Übernehmen).
- 12. Klicken Sie auf Security (Sicherheit).
- 13. Aktivieren Sie unter "Security" (Sicherheit) das Kontrollkästchen "Outgoing Mail" (Ausgehende E-Mails).

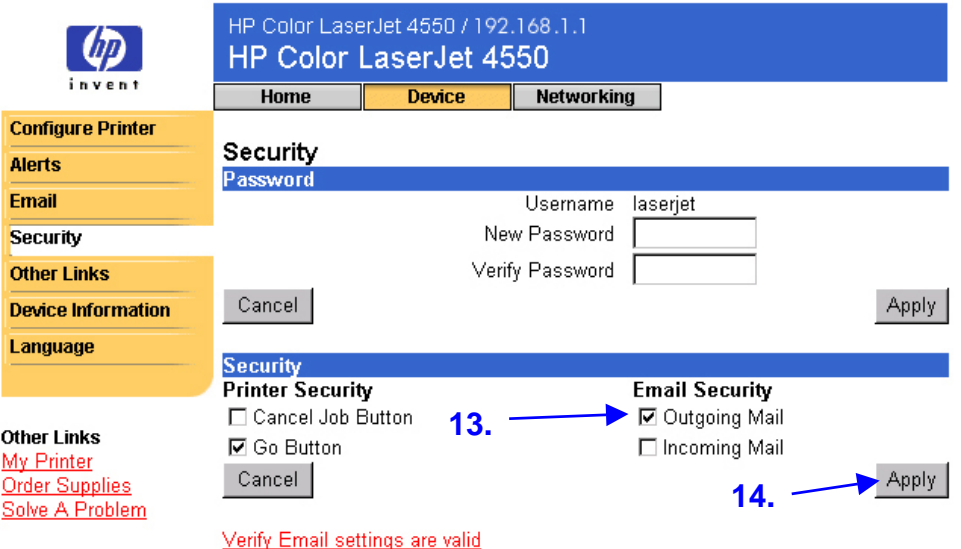

- 14. Klicken Sie auf "Apply" (Übernehmen).
- 15.Um die Konfiguration zu testen, öffnen Sie die obere Abdeckung des Druckers, und überprüfen Sie, ob Sie eine E-Mail-Nachricht vom Drucker erhalten haben. (Siehe unten stehendes Beispiel.)

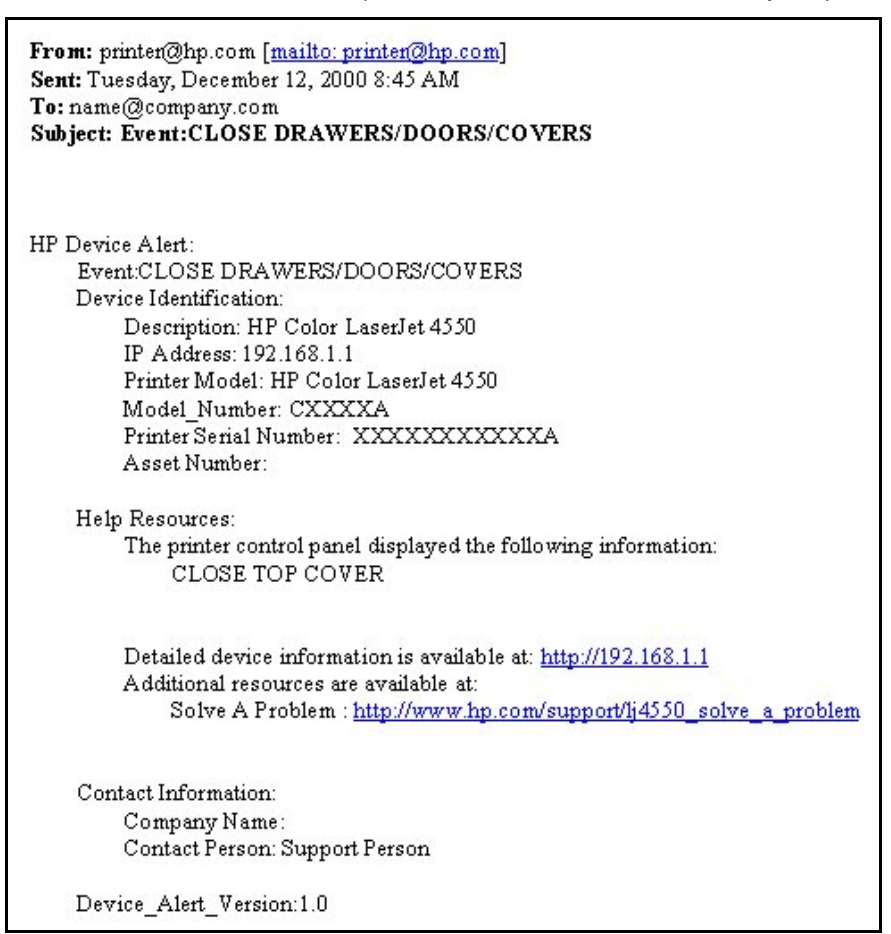

## <span id="page-65-0"></span>**Einrichten des Druckers zum Empfangen und Beantworten von E-Mail-Nachrichten**

**Wie kann der integrierte Web-Server so eingerichtet werden, dass der Drucker eine eingehende E-Mail-Nachricht empfangen und mit einer ausgehenden E-Mail-Nachricht beantworten kann?**

Im folgenden Beispiel wird gezeigt, wie der HP Color LaserJet 4550- Drucker so konfiguriert wird, dass eine E-Mail-Nachricht zum Anfordern einer Konfigurationsseite an den Drucker gesendet werden kann und der Drucker mit einer E-Mail-Nachricht antwortet.

- 1. Starten Sie Ihren Web-Browser.
- 2. Geben Sie im Feld "Address:" (Adresse) oder im Feld "Go to:" (Gehe zu) die dem Drucker zugewiesene IP-Adresse (z.B. http://192.168.1.1) oder den Hostnamen (z.B. http://meindrucker) ein.

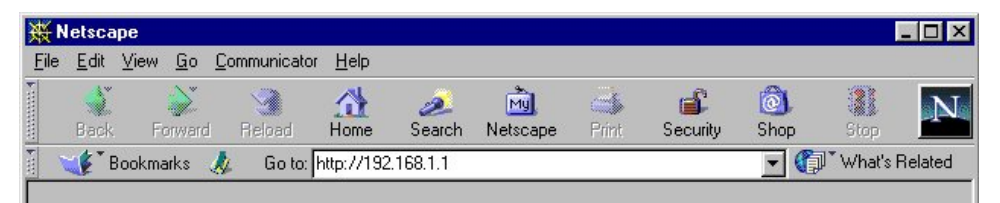

(Wenn Sie die IP-Adresse des Druckers nicht kennen, finden Sie Hinweise auf Seite [9.](#page-12-0))

3. Die Homepage des integrierten Web-Servers sollte daraufhin angezeigt werden. Klicken Sie am oberen Bildschirmrand auf "Device" (Gerät) und anschließend auf der linken Navigationsleiste auf "Email" (E-Mail).

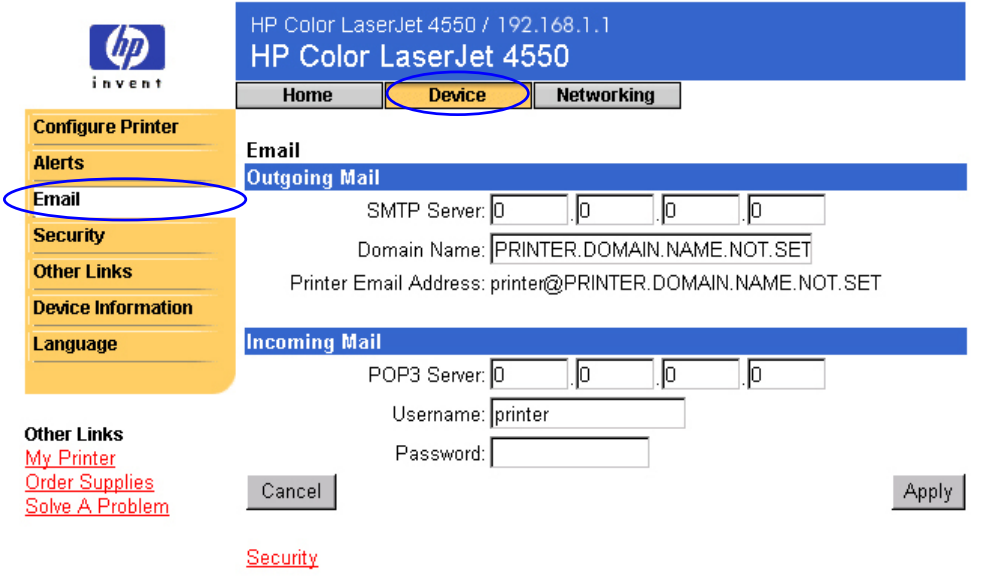

### **Hinweis**

Üblicherweise stellt der Netzwerk- oder E-Mail-Administrator die erforderlichen Informationen zum Konfigurieren von ausgehenden und eingehenden E-Mails zur Verfügung. Weitere Informationen finden Sie auf den Seiten [38](#page-41-0) und [40.](#page-43-0)

4. Geben Sie unter "Outgoing Mail" (Ausgehende E-Mails) die IP-Adresse des SMTP-Servers ein.

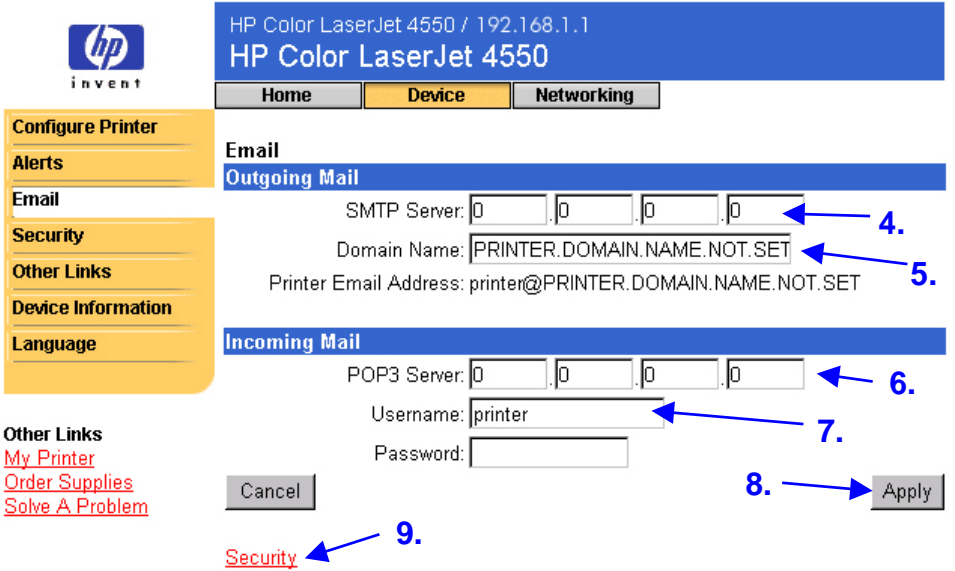

- 5. Geben Sie ebenfalls den Domänennamen ein.
- 6. Geben Sie unter "Incoming Mail" (Eingehende E-Mails) die IP-Adresse des POP3-Servers ein.
- 7. Geben Sie unter "Incoming Mail" (Eingehende E-Mails) den Mail-Kontobenutzernamen des Druckers ein (z.B. "printer").
- 8. Klicken Sie auf "Apply" (Übernehmen).
- 9. Klicken Sie auf Security (Sicherheit).

10. Aktivieren Sie unter "Security" (Sicherheit) die Kontrollkästchen "Outgoing Mail" (Ausgehende E-Mails) und "Incoming Mail" (Eingehende E-Mails).

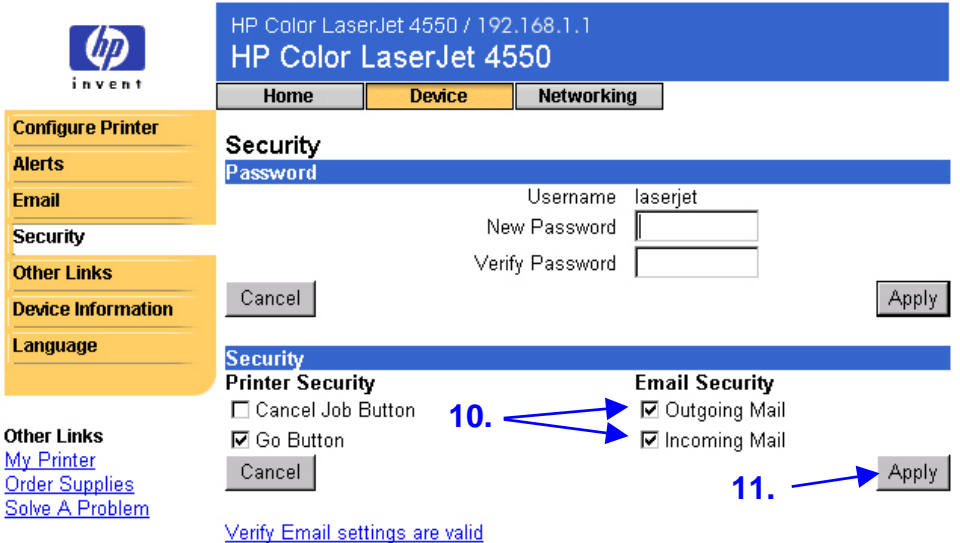

- 11. Klicken Sie auf "Apply" (Übernehmen).
- 12.Erstellen Sie in Ihrer E-Mail-Anwendung eine Nachricht an den Drucker, indem Sie den unten stehenden Anweisungen folgen:
	- a. Geben Sie im Feld "To:" (An) die E-Mail-Adresse des Druckers ein. (So finden Sie die E-Mail-Adresse des Druckers heraus: Klicken Sie am oberen Bildschirmrand auf "Device" (Gerät) und anschließend auf der linken Navigationsleiste auf "Email" (E-Mail). Die E-Mail-Adresse des Druckers sollte unter "Outgoing Mail" (Ausgehende E-Mails) aufgeführt sein.)
	- b. Im Feld "From:" (Von) sollte von der E-Mail-Anwendung automatisch Ihre Antwort-E-Mail-Adresse eingegeben werden.
	- c. Geben Sie im Feld "Subject:" (Betreff) Folgendes ein: "this.configpage?configpage=email&format=html"

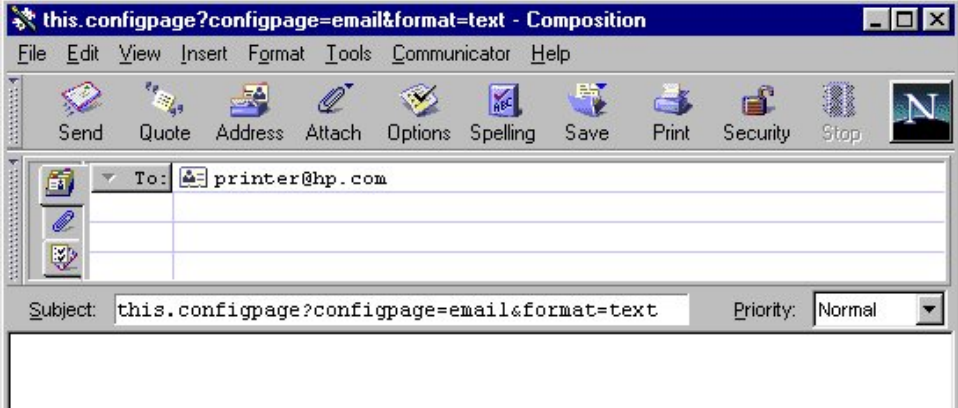

### **Hinweis**

Weitere Informationen zum Erstellen einer Nachricht an den Drucker finden Sie auf Seite [42.](#page-45-0)

- 13. Klicken Sie auf "Send" (Senden).
- 14.Im Eingang Ihrer E-Mail-Anwendung sollte daraufhin eine E-Mail vom Drucker eintreffen (siehe unten stehenden Bildschirm).

### **Hinweis**

Es kann abhängig von Verzögerungen im Netzwerk und dem Mail-Server eine Minute bis mehrere Stunden dauern, bis die Anwort im Eingang der E-Mail-Anwendung eintrifft.

Wenn die Felder "To:" (An), "From:" (Von) und "Subject:" (Betreff) der E-Mail-Nachricht nicht ordnungsgemäß formatiert sind, sendet der Drucker keine Antwortnachricht.

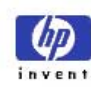

### HP Color LaserJet 4550 / 192.168.1.1 HP Color LaserJet 4550

**Home** Device **Networking** 

#### **Printer Status Configuration Page**

**Configuration Page Printer Information** 

**Supplies Status Event Log Usage Page** 

**Device Information** 

Firmware Datecode: 20001019 01.003.0 Jam Recovery: OFF Print PS Errors: OFF Page Count: 4953 Color Page Count: 36 Product Name: HP Color LaserJet 4550 Printer Name: HP Color LaserJet 4550 Printer Number: CXXXXA Resolution: 600 Printer Serial Number: XXXXXXXXX HP JetSend Address: 192.168.1.1

#### **Other Links** My Printer

**Order Supplies** Solve A Problem

#### **Installed Personalities and Options**

PCL (20000828) PCLXL (20000828) PS (20000828) DIMM Slot 2: Side 1: 128 MB SDRAM DIMM Slot 2: Side 2: Empty Side 1: 16 MB ROM DIMM Slot 3: DIMM Slot 3: Side 2 : 0 MB SDRAM EIO 1: HP C2985B EIO 2: HP JetDirect J4169A DISK Storage: 3102 MB Capacity

#### **Security**

Control Panel Lock: DISABLED Control Panel Password: DISABLED Device Type: DISK Write Protect: DISABLED

#### Memory

Total Memory: 128 MB DWS: 82.10 **Paper Trays and Options** Mopier: ON Default Paper Size: LETTER Tray 1 (LETTER) Tray 2 (A4) Tray 3 (LETTER) Input Trays: 1: TRAY 1, 150 Sheets<br>2: TRAY 2, 250 Sheets 3: TRAY 3, 500 Sheets Output Bins: 1: STANDARD, 250 Sheets, Face Down

### Density Settings<br>Black: 0

Cyan: 0 Magenta: 0 Yellow: 0

# **Index**

Aktualisierungsrate Netzwerk, 51 Ansprechpartner, 19, 47 Auflösung, 15 Ausgabefach, 14, 15 Bedienfeld Sicherheit, 15 Status, 14 Beidseitig zu druckende Druckjobs, 18 Benachrichtigungen, 26 detaillierte Benachrichtigung, 28, 30, 31, 33, 34 einrichten, 55 Konfigurieren von Meldungen, 30, 31 Bestellen Verbrauchsmaterial, 45 zusätzlicher Speicherplatz, 6 Betriebssystem, 9 Bildwiederholfrequenz, 14 Browser, erforderlich, 9 ChaiVM, 8 Dichte, Einstellungen, 15 DIMMs bestellen, 45 Status, 14, 15 **Drucker** Beschreibung, 19 Einstellungen, 22 Informationen, 15, 19 Konfiguration, 14 Menüs, 22 Modell, 19 Name, 15, 18

Nummer, 15, 19 Sprachen, installierte, 15 Druckerkonfiguration, 22 Druckersprachen, installierte, 15 Druckerstatus, 14 Druckmenü, 22 DWS, 15 E/A-Menü, 22 Einseitig zu druckende Druckjobs, 18 EIO-Karte bestellen, 45 Status, 15, 49–51 E-Mail ausgehende und eingehende, einrichten, 62 ausgehende, einrichten, 55 Benachrichtigungen, 26 integrierte Web-Server-Seite, 54 E-Mail-Seite, 37 ausgehende E-Mails, 38 Befehl und Antwort, 37 eingehende E-Mails, 40 Einrichten des E-Mail-Servers, 37, 42 Ereignisprotokoll, 17 Fächer, 14, 15 Fehlermeldungen, 17 Festplatte, 6, 14 bestellen, 6, 45 Möglichkeiten, 28 Firewall, 9 Firmenname, 19
Firmware-Datumscode, 15 Fixierer-Kit bestellen, 45 Status, 14, 16 Freigeben von Druckerinformationen, 54 Gedruckte Formate, 18 **Gedruckte** Seitenformate, 18 Geräteinformationsseite, 47 Geräteinformationsseiten, 19 Geräteseiten, 11, 20–48 Gesamtanzahl der gedruckten Seiten, 18 Go, Schaltfläche, 44 Gruppendruckerverwaltung, 52 Hilfe, 14, 45 Netzwerk, 51 Hostname, 9, 55, 62 HP JetDirect Print Server Administrator's Guide, 51 HP JetDirect-Karte, 49–51 HP Web JetAdmin, 52 Integrierte Virtual Machine, 8 Integrierter Web-Server, 3 Funktionen, 5 navigieren, 11 zugreifen, 9 IP-Adresse, 9, 15, 19, 55, 62 IP-basiertes Netzwerk, 9 IPX-basiertes Netzwerk, 9 Java™-Anwendungen, 8 Job abbrechen, Schaltfläche, 14, 44 Kalibrierungsmenü, 22 Kennwort, erstellen, 44 Konfigurationsmenü, 22 Konfigurationsseite, 15 Konfigurationsseite, drucken, 6, 10

Leuchten, 14 Medien bestellen, 45 Status, 14 Meldungen Bedienfeld, 14 Fehler, 17 Menüs, 22 Modellnummer, 15 Mopierkonfiguration, 15 **Netzwerk** Adresse, 15, 19 erforderlich, 9 Status, 49–51 Netzwerkseiten, 11, 49–51 Online-Hilfe, 14, 45 Netzwerk, 51 Papierfächer, 14, 15 Papierstaubehebung, 15 Parallelanschluss, 9 PCL, 15 PJL-Speicher, 14 Postscript-Fehler, drucken, 15 Privatgespeich. Job-Menü, 22 Problem Benachrichtigungen, 26 lösen, 45 PS, 15 RAM-Datenträger, Speicher, 14, 15 Recyclen der Tonerpatrone, 16 Rücksetzmenü, 22 Schnellkopiejob-Menü, 22 Schreibschutz, 15 Seitenanzahl, 15, 16, 18 Seriennummer, 15, 16, 18, 19 Sicherheit, 15 Sicherheitsseite, 44 Speicher bestellen, 45 Status, 14, 15

Sprachen, 48. Siehe auch Druckersprachen Sprachenseite, 48 Start, Schaltfläche, 14 Startseiten, 12–19 Status, 14, 16 Benachrichtigungen, 26 Netzwerk, 49–51 Systemanforderungen, 9 Systemnummer, 19 **Teilenummer** Drucker, 47 Verbrauchsmaterialien, 16 **Tonerpatrone** Benachrichtigungen, 26 recyclen, 16 Status, 14, 16 Tonerverbrauch, 18 Transfer-Kit bestellen, 45 Status, 14, 16 Trommel-Kit

bestellen, 45 Status, 14, 16 Verbrauchsartikel-Statusseite, 16 Verbrauchsmaterial bestellen, 45 Status, 14, 16 Verbrauchsprotokoll, 18 Verknüpfungen, 45 Virtual Machine, 8 Wartungskit Status, 14 Wartungskits bestellen, 45 Status, 16 Web-Browser, erforderlich, 9 Weitere Verknüpfungen, Seite, 45 Zubehör, Status, 14, 15 Zweiseitig zu druckende Druckjobs, 18